PONTIFÍCIA UNIVERSIDADE CATÓLICA DE GOIÁS ESCOLA POLITÉCNICA E DE ARTESGRADUAÇÃO EM CIÊNCIAS DA COMPUTAÇÃO

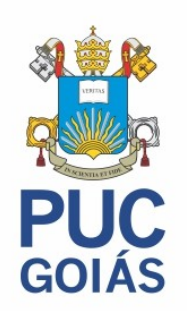

## SEGURANÇA DE REDES DE COMPUTADORES: UM ESTUDO SOBRE O ENDIAN FIREWALL

JOSÉ RODRIGO DA FONSECA GOMES

GOIÂNIA2023

JOSÉ RODRIGO DA FONSECA GOMES

### SEGURANÇA DE REDES DE COMPUTADORES: UM ESTUDO SOBRE O ENDIAN **FIREWALL**

Trabalho de Conclusão de Curso apresentado à Escola Politécnica e de artes, da Pontifícia Universidade Católica de Goiás, como parte de requisitos para obtenção do título de Bacharel em Ciências da Computação.

Orientadora: Prof. Dra. Solange da Silva

Banca examinadora: Prof. Me. Wilmar Oliveira de Queiroz Prof. Me. Rafael Leal Martins

### JOSÉ RODRIGO DA FONSECA GOMES

### FIREWALL ENDIAN PARA SEGURANÇA DE REDES DE COMPUTADORES DOMÉSTICA E CORPORATIVA

Este Trabalho de Conclusão de Curso julgado adequado para obtenção o título de Bacharel em Ciências da Computação, e aprovado em sua forma final pela Escola Politécnica e de artes, da Pontifícia Universidade Católica de Goiás, em  $\frac{1}{1}$ 

Banca Examinadora:

Orientadora: Profa. Dra. Solange da Silva

Prof. Me. Wilmar Oliveira de Queiroz

Prof. Me. Rafael Leal Martins

GOIÂNIA 2023

### AGRADECIMENTOS

Agradeço a Deus, por me dar forças para continuar persistindo ao longo do curso.

A minha mãe, Maria José da Fonseca, que sempre me apoiou, e me incentivou a estudar, única herança que poderia deixar pra mim.

A bolsa de estudos social, fornecida pela PUC GO, que foi de grande ajuda na minha saúde financeira, possibilitando estudar nesta instituição de grande respeito.

A minha prezada e querida orientadora, Profa. Dra. Solange da Silva, pelos seus ensinamentos, conhecimentos e compreensão durante toda nossa jornada.

A minha família e amigos que sempre me ajudaram ao longo do curso.

A todos, que de uma maneira ou de outra, colaboraram para o êxito deste trabalho.

### RESUMO

O objetivo geral deste trabalho foi o de identificar e descrever as funcionalidades do Firewall Endian, usados em redes de computadores. Quanto ao aspecto metodológico está pesquisa é bibliográfica e experimental. O estudo permitiu concluir com os experimentos realizados, tais como a instalação do Kali Linux, a configuração do Proxy para bloquear sites específicos e a implementação do OpenVPN. Eles proporcionaram uma aplicação prática das funcionalidades do Endian Firewall e comprovando sua eficacia. A configuração do *firewall* para permitir o tráfego desejado e a criação de regras específicas, como o redirecionamento de portas para a área de trabalho remota, demonstrou a flexibilidade e adaptabilidade do sistema às necessidades do administrador de rede. Observou-se também que a instalação e configuração bem-sucedidas do Endian Firewall, aliadas aos experimentos realizados, destacaram a eficácia e a versatilidade desta ferramenta como uma solução de segurança robusta para ambientes de rede. A compreensão das diversas funcionalidades oferecidas pelo Endian Firewall possibilita seu uso em ambientes empresariais e residenciais, proporcionando controle e proteção eficazes contra ameaças de segurança.

Palavras chaves: Firewall, Endian Firewall, redes de computadores, segurança da informação

#### ABSTRACT

The general objective of this work was to identify and describe the functionalities of the Endian Firewall, used in computer networks. Regarding the methodological aspect, this research is bibliographic and experimental. The study allowed us to conclude with the experiments carried out, such as installing Kali Linux, configuring the Proxy to block specific websites and implementing OpenVPN. They provided a practical application of Endian Firewall's functionalities and proved its effectiveness. Configuring the firewall to allow the desired traffic and creating specific rules, such as port forwarding for remote desktop, demonstrated the system's flexibility and adaptability to the needs of the network administrator. It was also observed that the successful installation and configuration of Endian Firewall, combined with the experiments carried out, highlighted the effectiveness and versatility of this tool as a robust security solution for network environments. Understanding the various functionalities offered by Endian Firewall enables its use in business and residential environments, providing effective control and protection against security threats.

Keywords: Firewall, Endian Firewall, computer networks, information security

# Lista de Figuras

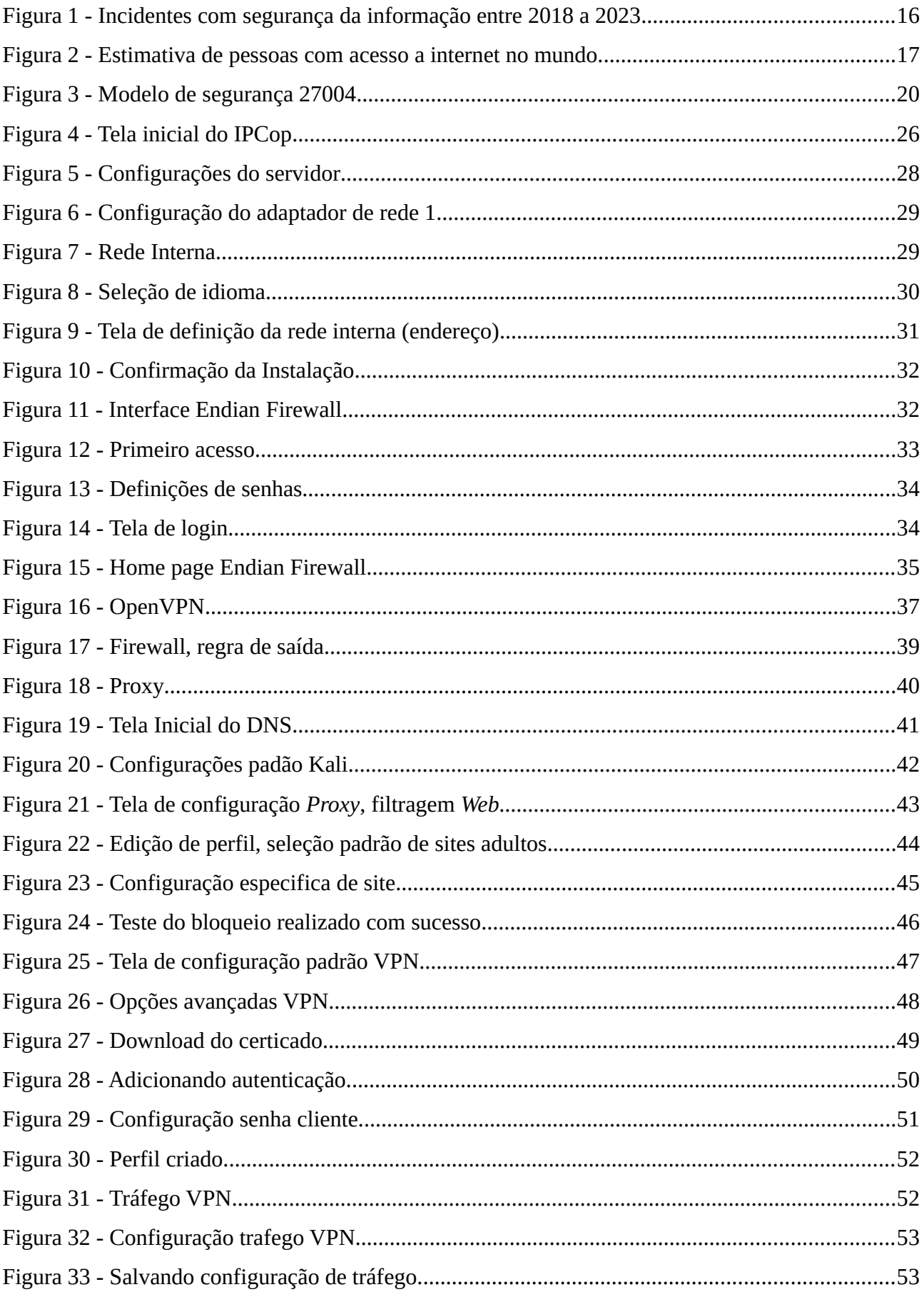

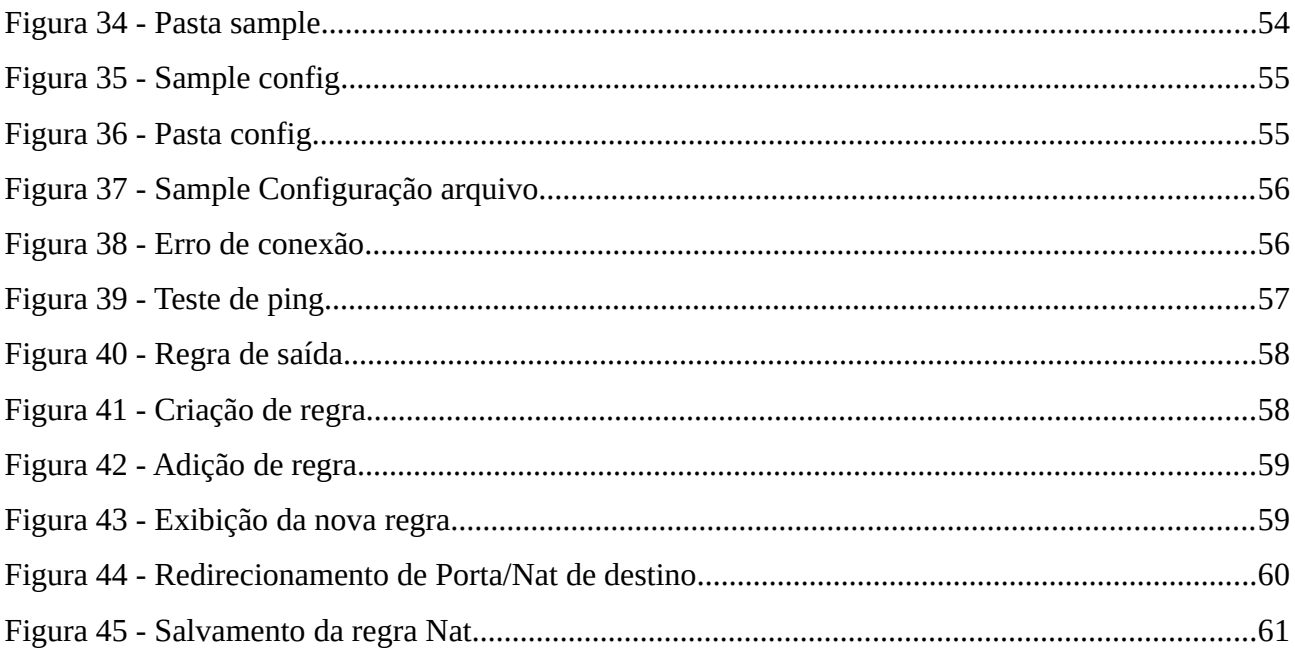

### LISTA DE SIGLAS

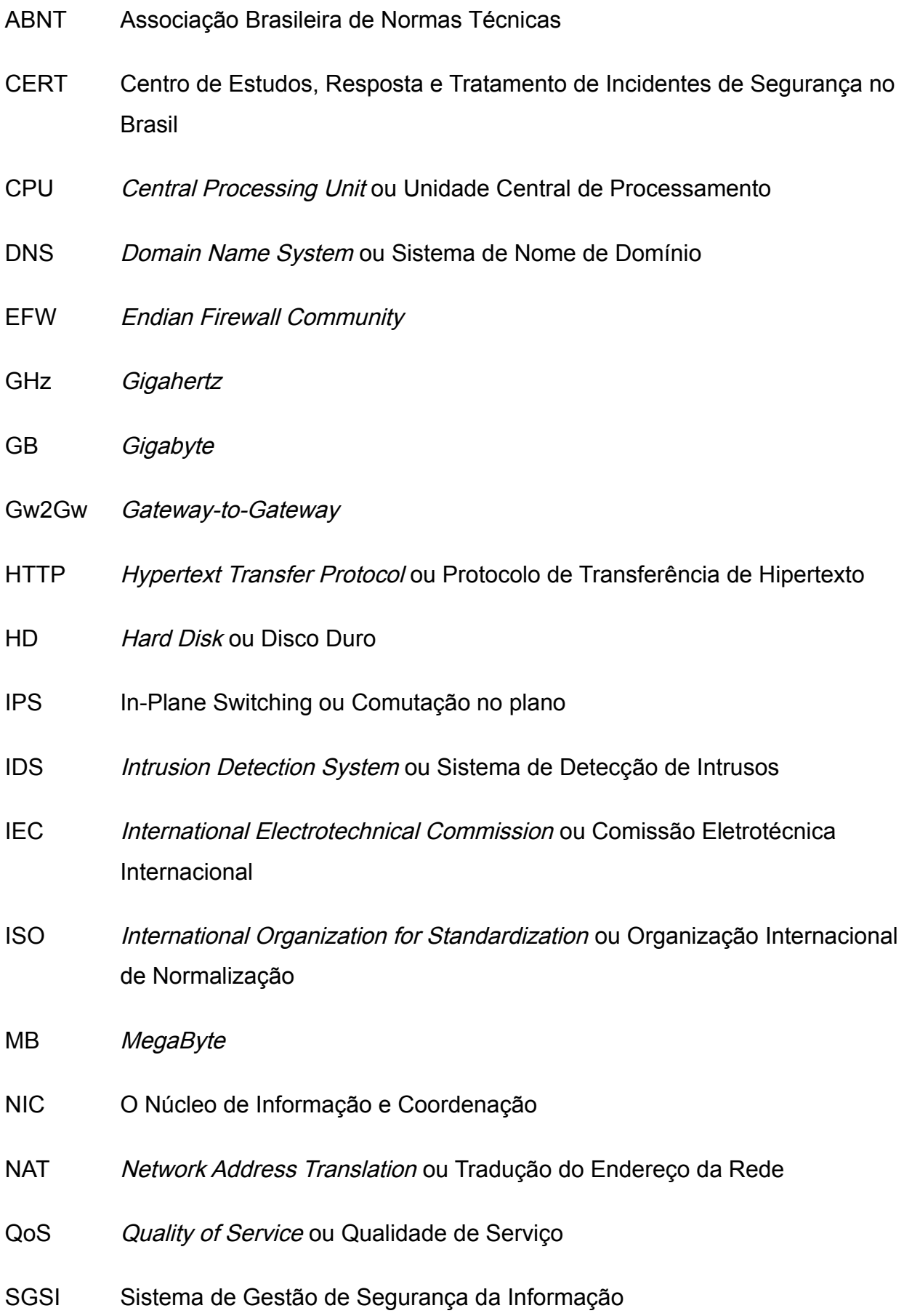

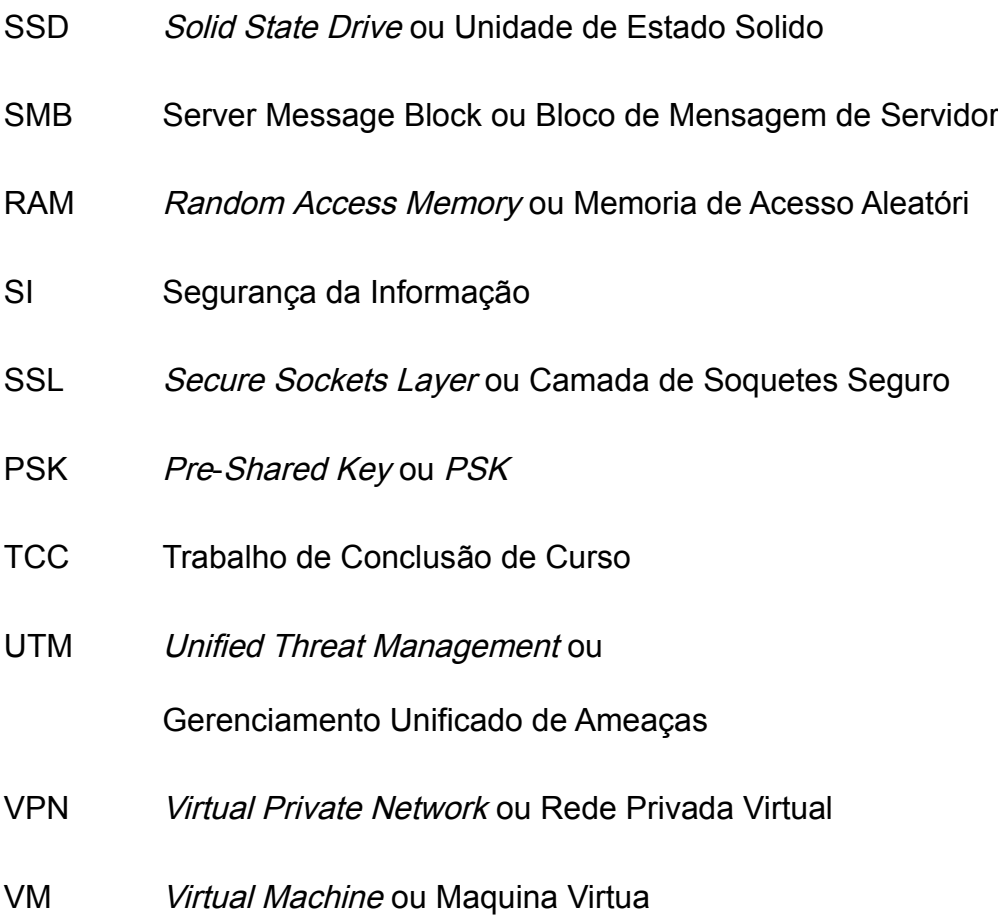

# **SUMÁRIO**

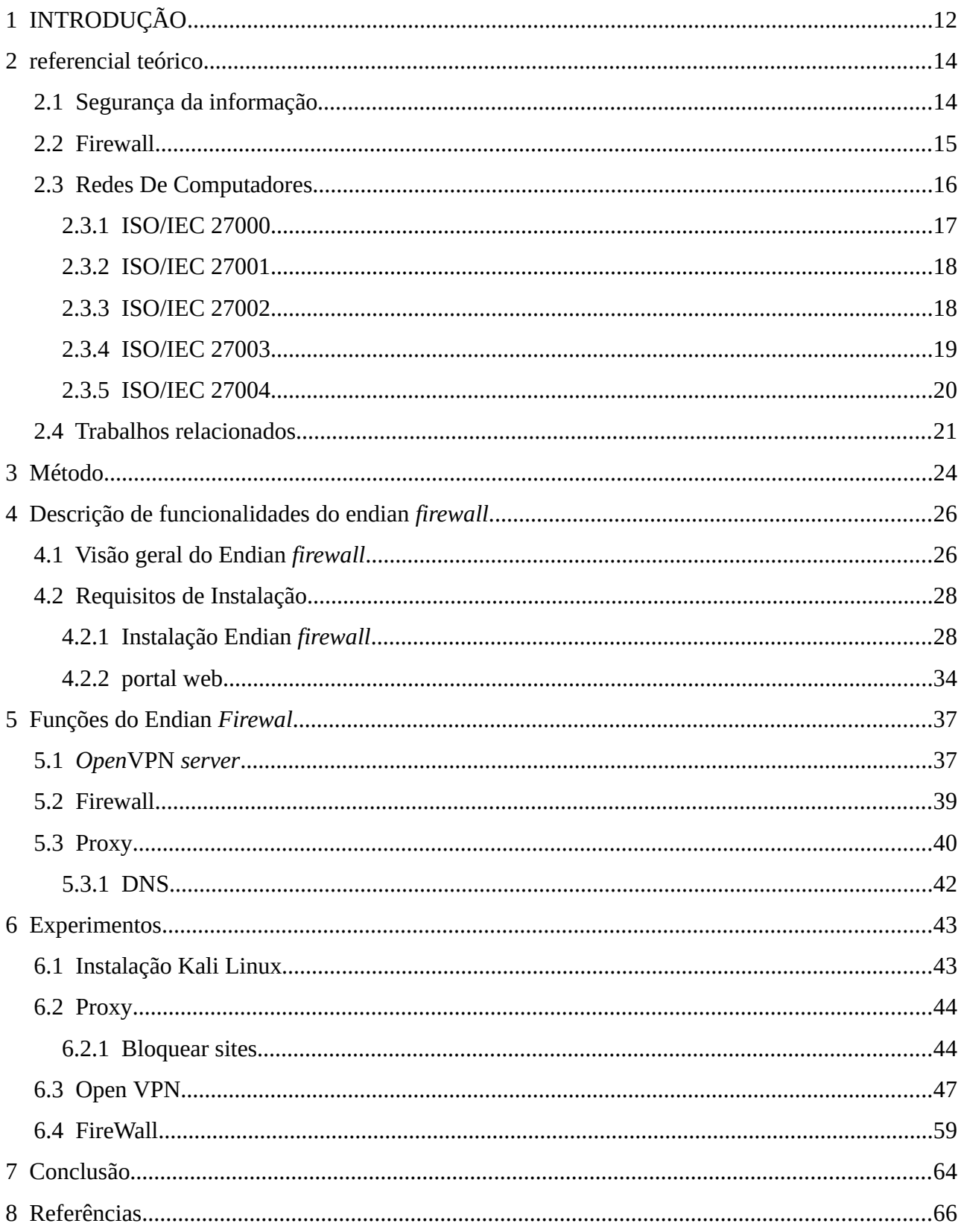

#### <span id="page-11-0"></span>1 INTRODUÇÃO

Redes de computadores é um conjunto de computadores conectados por uma tecnologia. Mais de dois computadores conectados e trocando informação podem ser considerada uma rede. Essa conexão pode ser com fio ou sem fio, podendo ser por rede óptica, ondas de infravermelho, redes de satélites. Existem redes de diversas formas e modelos, operando com suas próprias regras. Essas redes conectadas a outras redes formam redes maiores e o nosso melhor exemplo é a própria Internet (Molina, Silveira & Santos, 2019).

Conforme Morais (2021), Segurança da Informação (SI) é um conjunto de dados, estruturado e organizado, dando um contexto aos dados e produzindo conhecimento. Esse conhecimento vem a ser útil a outra pessoa ou organização, podendo empregar uso criminoso a esses dados, prejudicando o dono original.

Um *firewall* é um dispositivo de segurança da rede que monitora o tráfego de rede de entrada e saída e decide permitir ou bloquear tráfegos específicos, de acordo com um conjunto definido de regras de segurança, a ser definidas pelo administrador (CISCO, 2023).

A questão de segurança em redes de computadores, tanto em redes domésticas quando corporativas, vem se tornando algo muito importante desde o surgimento da rede em si. Como na Internet, por exemplo, desde ataques para capturar senhas, dados, capturar tráfego de dados e encontrar vulnerabilidades no geral (Molina, 2018).

Desde o surgimento da Internet o ser humano se torna dependente da tecnologia. No decorrer dos anos essa dependência fica mais evidente, uma vez que existem sistemas bancários e gerenciamento de empresas na Internet. Uma ferramenta essencial na sociedade (Sousa, 2010).

A SI faz com que pessoas não autorizadas não consigam as informações ou sistemas das instituições, impedindo que dados sejam roubados, danificados ou destruídos. Assim, podem garantir o desenvolvimento do negócio, aumentando sua credibilidade e segurança (Dourado, 2022).

O Endian Firewall Community (EFW) é um produto de segurança pronto para uso, baseado em Linux, projetado para uso doméstico ou empresarial, que pode transformar qualquer dispositivo de hardware não utilizado em uma solução de Gerenciamento Unificado de Ameaças (UTM) com todos os recursos (ENDIAN, 2023).

Justifica estudar esse tema pois, o uso do firewall é importante para proteção em redes de computadores. Esses firewalls atuam como a primeira linha de defesa. Uma das várias funcionalidades dos firewalls é a filtragem de pacotes. De acordo com regras inseridas pelo administrador da rede, ele tem o total controle dos dados (Guerra, 2019).

Diante deste contexto, esse trabalho visa responder a seguinte questão de pesquisa: - Quais as funcionalidades do software de segurança Endian Firewall Community?

Este trabalho tem o objetivo geral de identificar e descrever as funcionalidades do software de segurança Endian Firewall Community.

Os objetivos específicos são:

- descrever o funcionamento do software de segurança Endian Firewall
- Mostrar o passo a passo da instalação do Endian Firewall
- · implementar as funções: OpenVPN, Proxy e Firewall para verificar a eficácia deste firewall;

Espera-se que os resultados deste trabalho possam contribuir:

• Informando aos administradores de redes corporativas sobre alguns softwares que podem garantir a segurança da informação;

• Trazendo informações de segurança para os usuários de redes de computadores;

• Mostrando a importância de se ter Políticas de Segurança de dados em uma empresa e apresentando as normas de segurança existentes.

Quantos aos aspectos metodológicos, esta pesquisa em relação aos procedimentos técnicos, é uma pesquisa bibliográfica.

Esta monografia está organizada em 7 capítulos, sendo estruturada da seguinte forma: O Capítulo 1 apresenta a introdução com o contexto do trabalho, a questão de pesquisa, objetivos e resultados esperados. O Capítulo 2 traz o referencial teórico com conceitos, definições e trabalhos relacionados com o tema. No Capítulo 3 estão descritos os procedimentos metodológicos, mostrando como e o que foi feito para atingir o objetivo geral. O Capítulo 4 descreve o software Endian Firewall, mostrando suas funcionalidades. O Capítulo 5 traz as funções de *OpenVpn, Proxy e Firewall* do *Endian*, especificando suas ferramentas. O capitulo 6 mostra as funções citadas, assim como suas configurações, testando/demostrando parte delas. O capitulo 7 traz as considerações finais.

#### <span id="page-13-1"></span>2 REFERENCIAL TEÓRICO

Este capítulo é composto de duas partes: a primeira apresentando conceitos e definições da área e a segunda trazem alguns trabalhos relacionados ao tema.

### <span id="page-13-0"></span>2.1 Segurança da informação

A SI é a proteção de dados de propriedade de organizações ou pessoas de ameaças diversas. É um esforço em constante desenvolvimento, com ações que visão bloquear esses ataques e garantir a segurança dos dados (FIA, 2022).

A segurança da informação SI está intrinsecamente ligada à salvaguarda de um conjunto de dados, visando preservar o valor que essas informações têm para um indivíduo ou uma organização. As propriedades fundamentais da segurança da informação incluem confidencialidade, integridade, disponibilidade, autenticidade e legalidade (Wikipedia, 2019).

A tríade CIA (Confidencialidade, Integridade e Disponibilidade) orienta a segurança da informação, sendo complementada por atributos como não-repúdio, autenticidade e conformidade. Com o avanço do comércio eletrônico e da sociedade da informação, a privacidade também é uma preocupação crucial.

Os atributos básicos da segurança da informação, segundo padrões internacionais (ISO/IEC 17799:2005), são:

- Confidencialidade: Limita o acesso à informação a entidades autorizadas.
- Integridade: Garante que a informação mantenha suas características originais, incluindo controle de mudanças e ciclo de vida.
- Disponibilidade: Assegura que a informação esteja sempre disponível para uso legítimo.
- Autenticidade: Certifica que a informação provém da fonte anunciada e não foi alterada durante o processo (Wikipedia, 2019).

O Centro de Estudos, Respostas e Tratamentos (CERT.br) é um grupo de respostas às incidências de insegurança de dados do Brasil, de Responsabilidade Nacional de último recurso, mantido pelo Núcleo de Informação e Coordenação do Ponto BR (NIC.br). O NIC.br é uma entidade civil de direito privado e sem fins de lucro, encarregada da operação do domínio .br, bem como da distribuição de números IP e do registro de Sistemas Autônomos no Brasil.

A Figura 1 apresenta as incidências recebidas pelo CERT.br, de 2018 a 2023. Observa-se que a cada ano aumenta o número de ataques.

<span id="page-14-0"></span>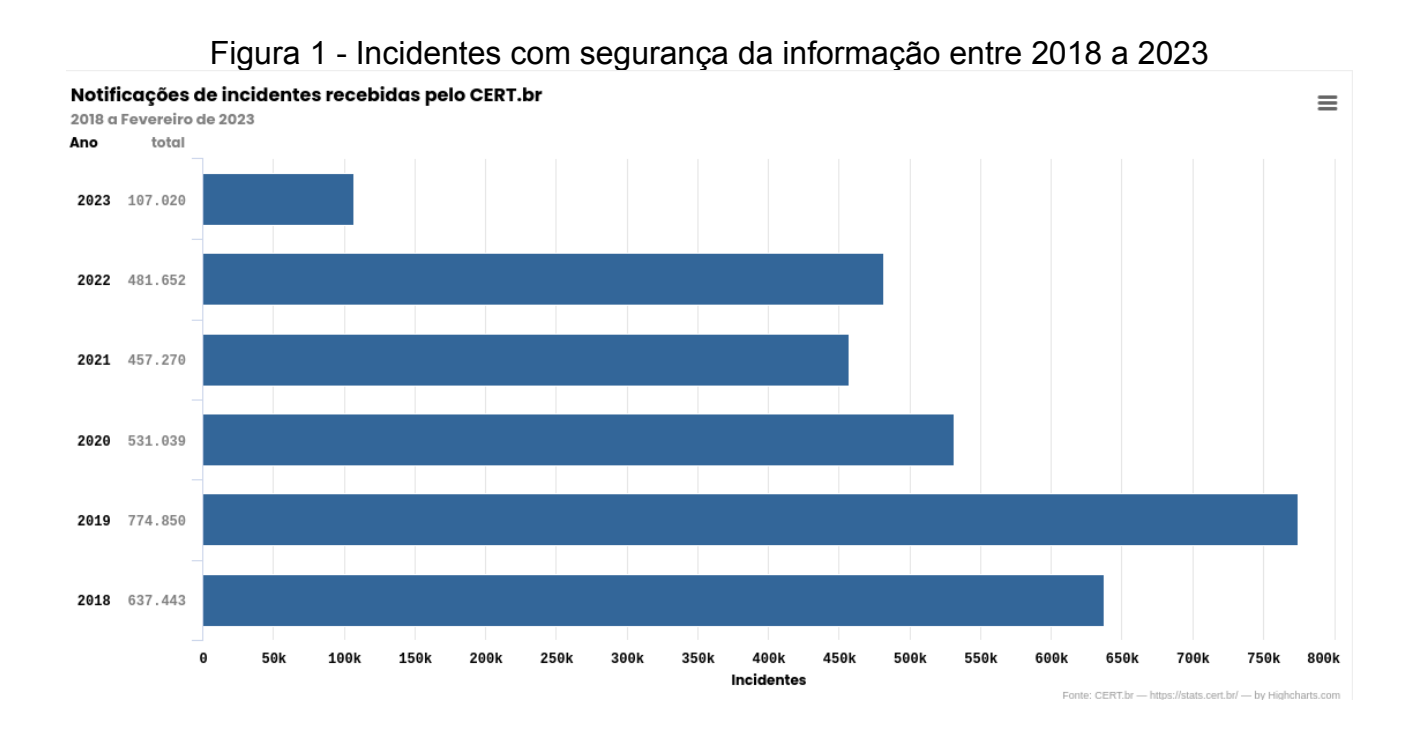

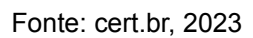

#### <span id="page-14-1"></span>2.2 Firewall

Um *firewall* é um dispositivo de segurança de rede que controla o tráfego, decidindo permitir ou bloquear com base em regras definidas. Essa tecnologia é a linha de defesa primária há mais de 25 anos, estabelecendo uma barreira entre redes internas protegidas e redes externas, como a Internet. Firewalls podem ser implementados como hardware, software ou ambos (Cisco Systems Inc. , 2023).

Existem dois tipos de *firewalls*: os *stateless* e os *stateful* e representam abordagens distintas para a filtragem de pacotes em uma rede. A diferença fundamental entre eles está na forma como lidam com a informação sobre as conexões. O firewall Stateless, ou sem estado, trata cada pacote de maneira independente, sem manter um conhecimento prévio das conexões. Isso significa que ele avalia cada pacote isoladamente, sem considerar o contexto da conexão. Por outro lado, o firewall Stateful ou com estado, utiliza uma tabela de estados ou conexões para manter um registro atualizado do estado de cada conexão que passa pelo dispositivo (OSTEC, 2020).

A abordagem Stateful oferece vantagens significativas, como a capacidade de produzir economias no número de regras, maior velocidade na validação das regras e, principalmente, maior segurança. Isso ocorre porque, ao manter informações sobre o estado da conexão, o firewall pode avaliar dados adicionais, além de endereços e portas, dependendo do protocolo de transporte utilizado. Embora o Stateful seja considerado uma evolução natural do Stateless, ambos continuam em uso e desempenham papéis essenciais em soluções de segurança da informação (OSTEC, 2020).

### <span id="page-15-0"></span>2.3 Redes De Computadores

Uma rede doméstica segura é um aspecto essencial da segurança na Internet. Os hackers podem explorar redes vulneráveis para realizar vários tipos de ataques, como instalar *malware*, roubar dados e identidade e criar *botnets* (KASPERSKEY, 2023).

Em 2021, o número de domicílios com acesso à internet no Brasil chegou a 90,0%, segundo dados da Pesquisa Nacional por Amostra de Domicílios. São 65,6 milhões de domicílios conectados, 5,8 milhões a mais do que em 2019 (GOV, 2022).

Na Figura 2 pode-se perceber um número crescente de usuários de redes de computadores, totalizando 5.300 milhões em 2022, no Brasil e no Mundo (CERT.br, 2023).

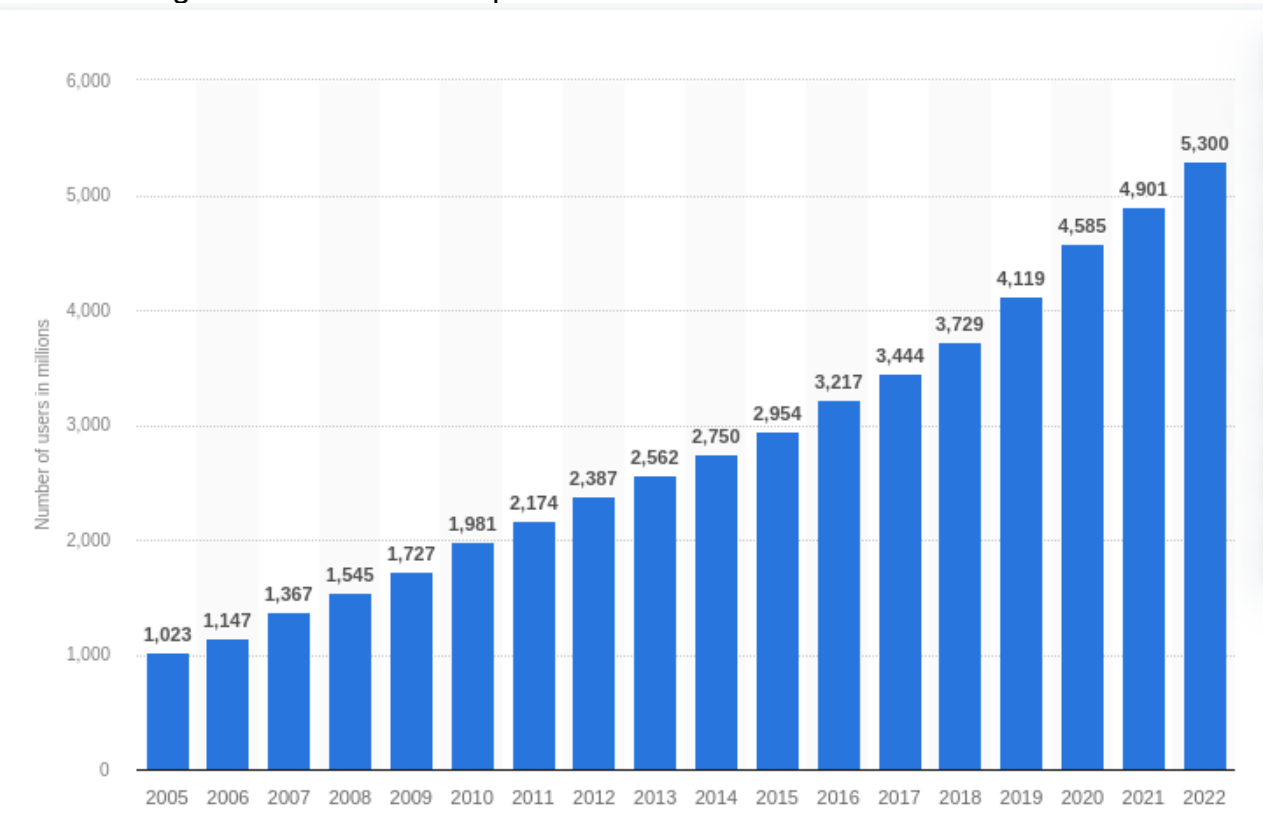

<span id="page-16-0"></span>Figura 2 - Estimativa de pessoas com acesso a internet no mundo.

Fonte: cert.br, 2023

De acordo com gráfico percebe-se uma quantidade absurda de pessoas com acesso a rede.

### <span id="page-16-1"></span>2.3.1 ISO/IEC 27000

ISO é a sigla para International Organization for Standardization. Objetivo desenvolver e promover normas, testes, padronizações e certificações que facilitam as relações entre diferentes nações. ISO foi fundada em 1947 e hoje conta com membros de 165 países. No Brasil, ela é representada pela Associação Brasileira de Normas Técnicas (ABNT).

ISO 27000 é um conjunto de certificações de segurança da informação e proteção de dados para empresas e órgãos públicos. Elas servem como base para a criação de um Sistema de Gestão de Segurança da Informação (SGSI) em organizações de pequeno, médio e grande porte (PUCPR, 2021).

A primeira versão é de 2005, padrão britânico de segurança da informação. Hoje está em vigor a ISO/IEC 27000:2018. Ela traz alguns princípios norteadores da segurança da informação. Os principais são: confidencialidade, integridade, disponibilidade e autenticidade (PUCPR, 2021).

### <span id="page-17-1"></span>2.3.2 ISO/IEC 27001

Esta Norma ISSO/IEC 27001 traz os requisitos necessários para a implantação de um SGSI. Eles podem ser resumidos em 5 fases. Entender o contexto da organização: ela já tem um SGSI? Como ela lida com a segurança da informação? Avaliação de riscos: além de identificar riscos e oportunidades, é preciso conscientizar toda a empresa sobre a importância da segurança da informação.

Controles operacionais: o objetivo é controlar, eliminar e diminuir a classificação dos riscos levantados na etapa anterior. Análise de eficácia: é feita uma auditoria interna para verificar o resultado da implantação dos controles operacionais. Melhoria: processo contínuo após o estabelecimento da certificação. A avaliação e controle de riscos devem ser feitos com frequência (PUCPR, 2021).

#### <span id="page-17-0"></span>2.3.3 ISO/IEC 27002

Segundo Rodrigues (2021), a ISO 27002 funciona como um código de prática para controles de segurança. Ela descreve as melhores práticas para aqueles que implementam. Fornecendo diretrizes sobre a seleção, implementação e gerenciamento de controles levando em consideração os ambientes de risco da organização. Pode ser usada por organizações que planejam implementar as suas próprias diretrizes de gerenciamento de segurança da informação. Utilizar a ISO 27002 traz vantagens significativas para a empresa como:

- Melhor consciência da segurança da informação;
- Maior controle de ativos e informações confidenciais;
- Fornece uma abordagem para implementação de políticas de controle;
- Oportunidade de identificar e corrigir deficiências;
- Reduzir o risco de responsabilidade por não implementar um SGSI ou determinar políticas e procedimentos;
- Torna-se um diferencial competitivo para a conquista de clientes que valorizam as melhores práticas do mercado;
- Melhor organização com processos e mecanismos bem projetados e gerenciados;
- Promove redução de custos com prevenção de incidentes de segurança da informação;
- Conformidade com a legislação e outros regulamentos.

### <span id="page-18-0"></span>2.3.4 ISO/IEC 27003

A Norma ISO/IEC 27003 sugere orientações necessárias para aplicação do SGSI na empresa, desde a concepção do projeto até a elaboração dos planos para implantá-lo no campo prático.

Basicamente, a ISO/IEC 27003 informa o procedimento a ser realizado para que o SGSI seja bem-sucedido, que engloba etapas tais como:

- Obtenção da aprovação da alta administração para iniciar o projeto;
- Definição do escopo, políticas e limites;
- Estudo dos requisitos de segurança da informação;
- Condução da avaliação de riscos, bem como a forma que eles serão tratados;
- Definição do SGSI (IRKO, 2021).

### <span id="page-19-1"></span>2.3.5 ISO/IEC 27004

A ISO/IEC 27004 define as métricas para gestão de segurança da informação, ou seja, como saber o nível de eficácia das medidas aplicadas. Seu conteúdo é separado em diferentes seções:

- Justificativa: explica a importância da medição;
- Características: explica o que deve ser medido, quem deve fazê-lo e quando;
- Tipos de medidas: lista medidas de desempenho eficientes e eficazes;
- Processos: mostra como desenvolver, implementar e aplicar métricas;
- Anexos: são 3 anexos que trazem modelos de medição, exemplos de métricas e fórmulas matemáticas.

Na Figura 3 visualiza-se um quadro desse modelo, onde é fornecido mais detalhes sobre o processo.

<span id="page-19-0"></span>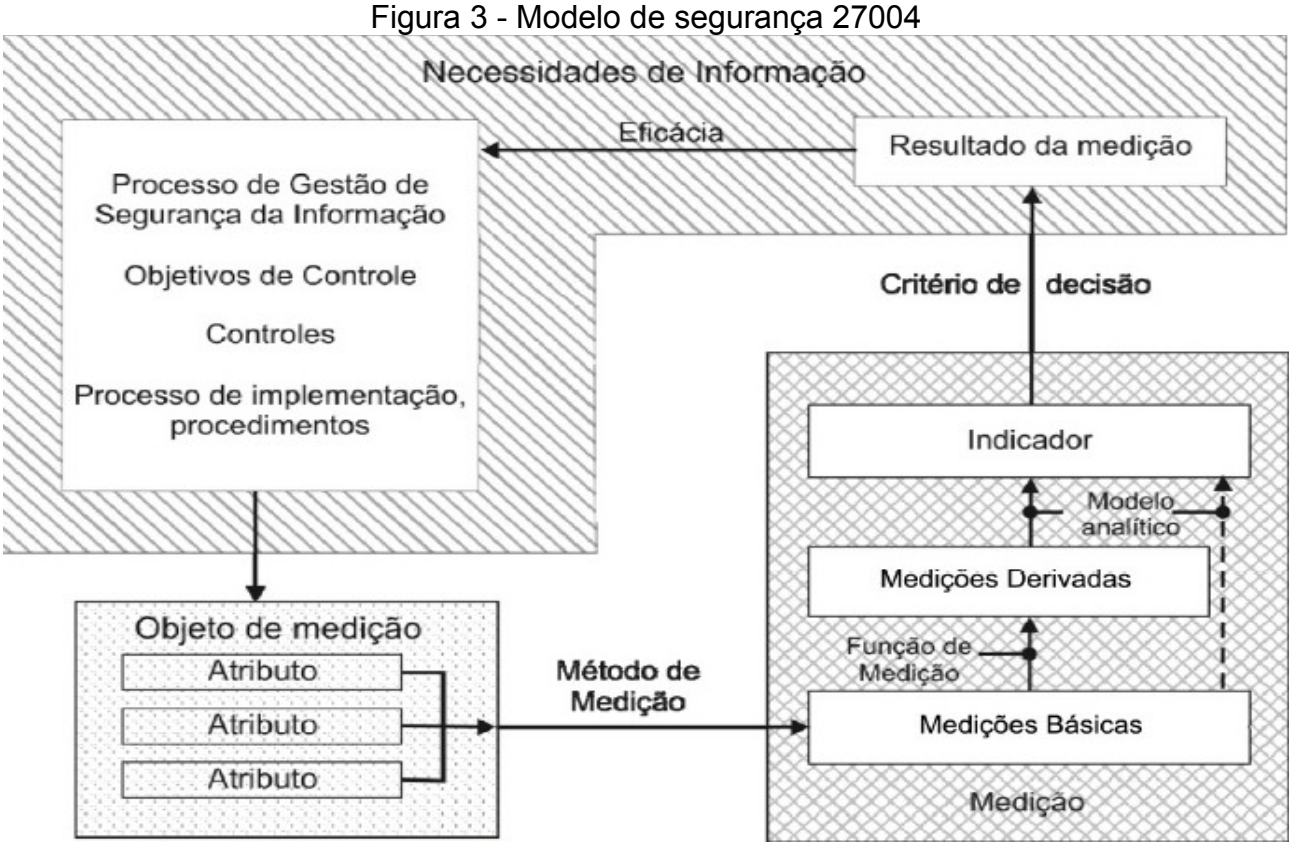

#### <span id="page-20-0"></span>2.4 Trabalhos relacionados

O estudo de Dourado (2022), foi focado em identificar e descrever as funcionalidades dos *firewalls Pfsense* e *Endian*, usados em redes de computadores. Entretanto, este estudo focou mais no Endian Firewall, por este ser menos explorado na literatura. Foi descrito o seu funcionamento, além de testar sua eficácia em um ataque, usando a ferramenta Nmap. O estudo permitiu concluir que o Endian Firewall é eficaz e atende aos requisitos para que uma rede de computadores possa ser protegida e organizada. Usando o sistema operacional Kalli Linux e a ferramenta Nmap, foi possível demonstrar que o Endian Firewall possui funcionalidades que realmente funcionam para bloquear os ataques ou acessos não permitidos.

O trabalho de Morais (2021), apresentar as normas ABNT NBR ISO/IEC 27002 e ABNT NBR ISO/IEC 27005, para mostrar um ataque de ransomware, como exemplo, sugerindo como um usuário pode se prevenir para garantir a segurança dos dados de seu computador. Os resultados mostraram como atacar um computador, usando o sistema operacional Kali Linux, por meio da ferramenta The Fat Rat, listando um passo a passo para criar um ransomware, como exemplo de como atacar um computador pessoal. O estudo permitiu concluir que as normas de políticas de segurança ABNT NBR ISO/IEC 27002 e ABNT NBR ISO/IEC 27005 tem como por princípios básicos a integridade, confidencialidade, disponibilidade de cada informação. Se as diretrizes destas normas forem aplicadas nas empresas, podem tornar as redes mais seguras contra os ataques cibernéticos, como por exemplo na prevenção de malwares, apresentado neste trabalho.

O trabalho de Brandão (2021), identifica problemas e riscos existentes nas redes sociais mais utilizadas, simulando um ataque envolvendo a técnica de enviar e-mails utilizando táticas da engenharia social para enganar e sequestrar dados de utilizadores de redes sociais. O estudo realizado permitiu identificar problemas rotineiros. Além de vários riscos em acesso a redes sociais. Os usuários precisam ser conscientizados e capacitados, visando ficarem mais observadores e saberem como agir ao receber os cenários dos atacantes nas redes sociais.

Machado (2021) identifica e descreve algumas formas de ataques aos dados mais conhecidas, apresentando os pontos de vulnerabilidade do acesso. Os resultados identificaram os seguintes ataques: Port Scanning Attack, Phishing, Spoofing, Sniffinge

SQL Injection. Ela concluiu que não existe uma única solução para evitar os ataques e resolver todos os problemas de vulnerabilidades da empresa. Entretanto, existem diversas formas eficientes de proteção e boas práticas, tais como o treinamento dos funcionários e manter políticas de segurança difundidas na organização.

Em (Conceição, 2018), o trabalho utiliza-se de um sistema firewall para ser o sistema de controle responsável por gerenciar o fluxo de dados. Utilizou-se uma abordagem sistêmica da área, com aspectos teóricos e práticos. Na parte teórica, discutiram-se os componentes necessários para o desenvolvimento do sistema *firewall*. Na parte prática apresentou-se os resultados através do desenvolvimento de um protótipo do sistema firewall. Utilizou-se simulações das aplicações das regras para ilustrar a utilidade do sistema *firewall*, conclui-se que, desenvolvendo um *firewall* com um protocolo OpenFlow é capaz de fornecer uma proteção com a mesma capacidade ou superior que os softwares disponíveis na época do estudo, outra conclusão foi falta de materiais sobre referencias metodológicos disponíveis na rede sobre o tema.

#### <span id="page-22-0"></span>3 MÉTODO

Segundo a natureza, esta pesquisa é um resumo de assunto, buscando explicar a área do conhecimento do projeto, mostrando sua evolução, linha cronológica, como resultado da investigação das informações obtidas, levando ao entendimento de suas causas e explicações de forma coerente (Wazlawick, 2014).

Segundo os objetivos, esta pesquisa é exploratória, pois tem como função preencher as lacunas que costumam aparecer em um estudo. Também é descritiva, porque visa expor as características, sem aprofundar no motivo delas.

Quanto aos procedimentos técnicos é uma pesquisa bibliográfica e experimental. Pesquisa bibliográfica implica o estudo de artigos, teses, livros e outras publicações usualmente disponibilizadas por editoras e indexadas, (Gil, 2017).

a) A escolha de um tema: Quais as funcionalidades do software de segurança Endian Firewall Community?

b) Levantamento bibliográfico preliminar para realizar uma bibliográfica para auxiliar na definição do problema – Foram realizadas buscas no Periódicos da Capes e buscas no Google.

c) Busca das fontes: a pesquisa foi realizada em artigos, TCCs, sites, blogs,nas bases dos periódicos da CAPES e livros.

d) Fichamento: foi realizado resumo do material lido.

e) Redação do texto: escrita do TCC1.

A pesquisa experimental consiste em estabelecer um objeto de estudo, escolher as variáveis que a influenciam e determinar as formas de controle observar os efeitos que a variável gera no objeto. Realiza pelo menos um dos elementos que julga ser responsável pela circunstância que está sendo pesquisado (Gil, 2017).

A pesquisa experimental é composta das seguintes etapas, conforme Gil (2017):

a) Formulação do problema: Quais as funcionalidades do software de segurança Endian Firewall Community?

b) Definição do plano experimental: descrever a configuração das ferramentas do Endian tais como: OpenVPN, Proxy e Firewall. Criar um túnel VPN e configuração de "cliente", software que realiza a conexão com o servidor, configuração de bloqueio de sites, usando ferramentas do Endian, localizadas na aba *proxy* e configuração de regra de entrada e saída, para permitir a conexão vinda de fora e saída.

c) Determinação do ambiente: foi usado o Virtual Box para simular dois ambientes (Maquina Kali e o servidor Endian). Servidor do Endian com 20GB de espaço em disco, 1024 de RAM, com um processador com 2 núcleos, versão community-x64\_3.3.2. Uma maquina com o Kali, 2048MB de RAM, processador de 2 núcleos, armazenamento dinâmico (se expande, se necessário), versão 2022.3

d) Coleta de dados: testes realizados em maquinas virtuais, descritas no passo anterior, com base em configuração de OpenVPN, Proxy e Firewall, nos quais pelo menos uma configuração foi realizada em cada um destes.

e) Análise e interpretação dos dados: foram analisados os resultados obtidos de acordo com os testes realizados na coleta de dados.

f) Redação do relatório: foi registrada a pesquisa na escrita do TCC.

#### <span id="page-24-1"></span>4 DESCRIÇÃO DE FUNCIONALIDADES DO ENDIAN FIREWALL

Este capítulo traz a descrição e o funcionamento do Firewall no software Endian.

#### <span id="page-24-0"></span>4.1 Visão geral do Endian firewall

O Endian se enquadra na classe Stateful Firewall. Isso significa que o sistema não se limita a configurações e regras, mas, também, realiza rastreamento e monitoramento das conexões de rede e respectivos pacotes. Além disso, o software pode funcionar como antivírus, uma solução completa para controlar e manter uma rede contra ataques cibernéticos, como por exemplo Ransomware, ataque que vem fazendo vitimas recentes no Brasil (Delfino, 2023).

O Endian Firewall é uma distribuição Linux especializada em roteamento/firewall que possui uma interface unificada de gerenciamento. Foi originalmente baseado no IPCop, sendo que este é um fork do projeto Smoothwall, ele é um poderoso sistema de segurança, de código aberto, baseado em Linux e mantido por sua comunidade (Fonseca, 2014).

O IPCop é Firewall que possui um kernel próprio e diversas ferramentas integradas, como VPN, IDS, Proxy, Firewall, QoS e outras. Sua administração realizada via página WEB, com conexão SSL segura e criptografada, o que torna a ferramenta ainda mais interessante do ponto de vista de segurança (Cota, 2005).

A Figura 4 apresenta a tela inicial do IPCop, com as configurações básicas.

<span id="page-25-0"></span>Figura 4 - Tela inicial do IPCop

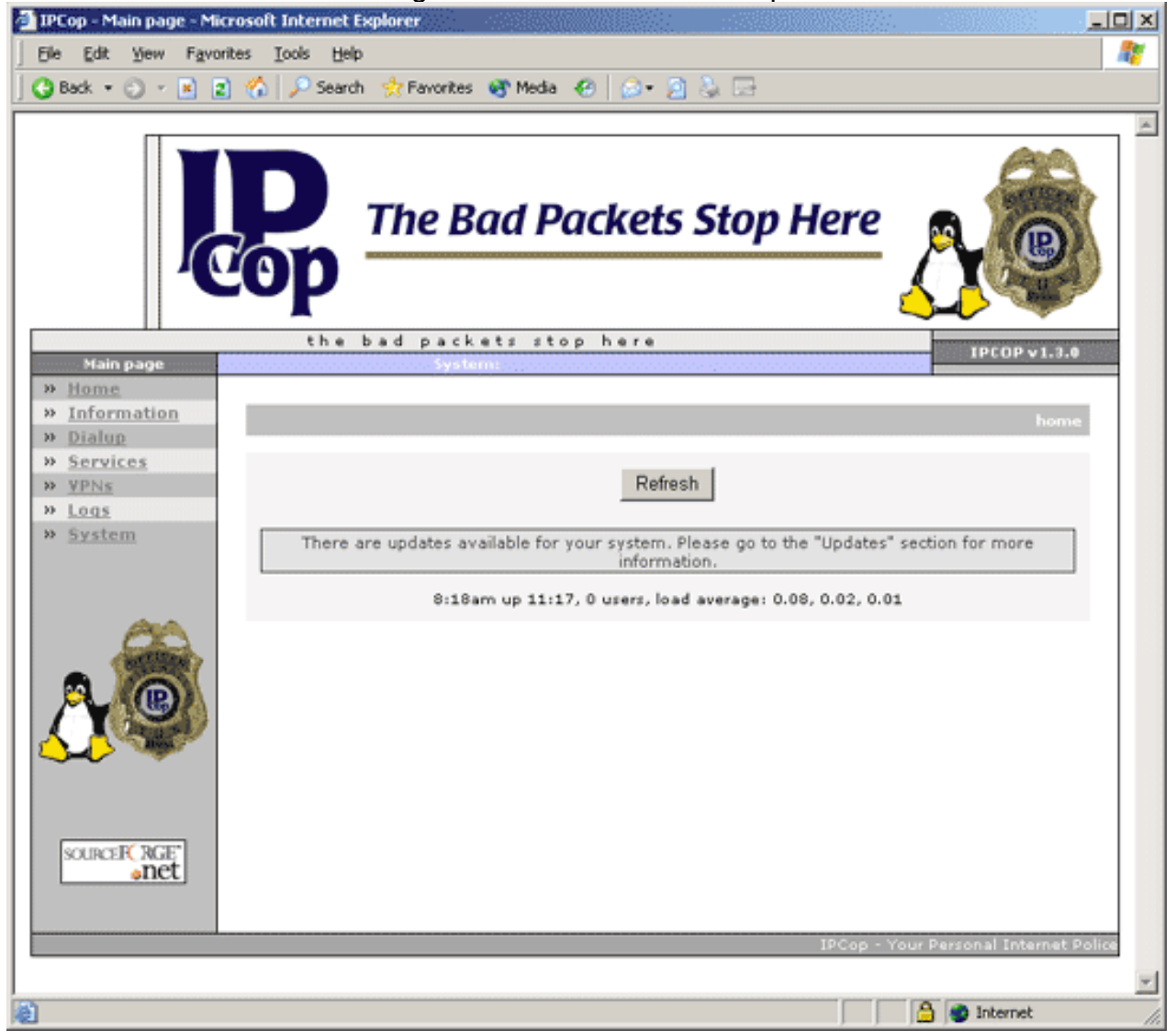

Fonte: TechRepublic, 2023

### <span id="page-26-1"></span>4.2 Requisitos de Instalação

Os requisitos para a instalação do Endian podem variar de acordo com especificação da rede onde ele será instalado.

- CPU Redes com até 25 usuários e 5 conexões VPN precisa de um processador de 1 GHz Pentium III. Rede com 50 usuários exigem um Pentium 4 rodando a 2.8 GHz ou mais rápido.
- RAM Para redes menores, Será apenas 512 MB de RAM. Para maiores, Requer pelo menos 1 GB espaço no disco rígido.
- HD/SSD Pequenas redes precisa de pelo menos 8 GB de espaço disponível no disco rígido, Maiores precisam de 20 GB de disco. Além desses pontos citados anteriormente, recomenda-se uma sistema de resfriamento extra, o sistema não comtava com pausas ou desligamento (PTCOMPUTADOR, 2023).

#### <span id="page-26-0"></span>4.2.1 INSTALAÇÃO ENDIAN FIREWALL

A instalação do Endian Firewall foi realizada em uma máquina virtual.

Primeiro faz o *download* da Imagem do software no site oficial. Em seguida configura-se o ambiente, um servidor Linux, no qual foi instalado o software. A Figura 5 mostra as configurações do servidor, no qual foi alocado 20GB de espaço, 1024 de RAM, com um processador com 2 núcleos.

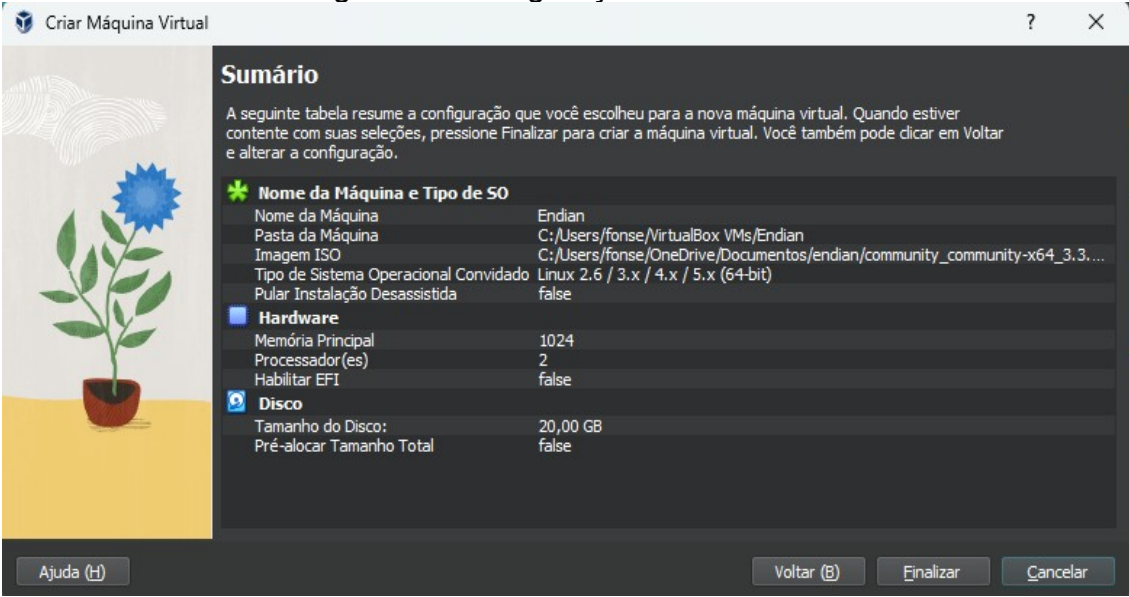

<span id="page-27-0"></span>Figura 5 - Configurações do servidor

Fonte: autoria própria, 2023

Foram configuradas duas portas para conexão de rede, a verde e a vermelho, portas essas que vão realizar a entrada e saída tráfego de dados, ilustradas nas Figuras 6 e 7. A Figura 6 apresenta uma configuração modo *HostOnly,* que funciona igual a Rede interna, porém com a vantagem de permitir que o *host* e outros computadores na mesma rede se conectem. A Figura 7 apresenta uma configuração modo Rede Interna, as VMs (Virtual Machine) conseguem 'conversar' entre si, mas não são visíveis pela rede do Host. Todos os pacotes ficam 'escondidos' na rede interna criada pelo VirtualBox , ou seja, o Endian Firewall funcionara internamente, sem acesso a rede externa (WL Tech, 2023).

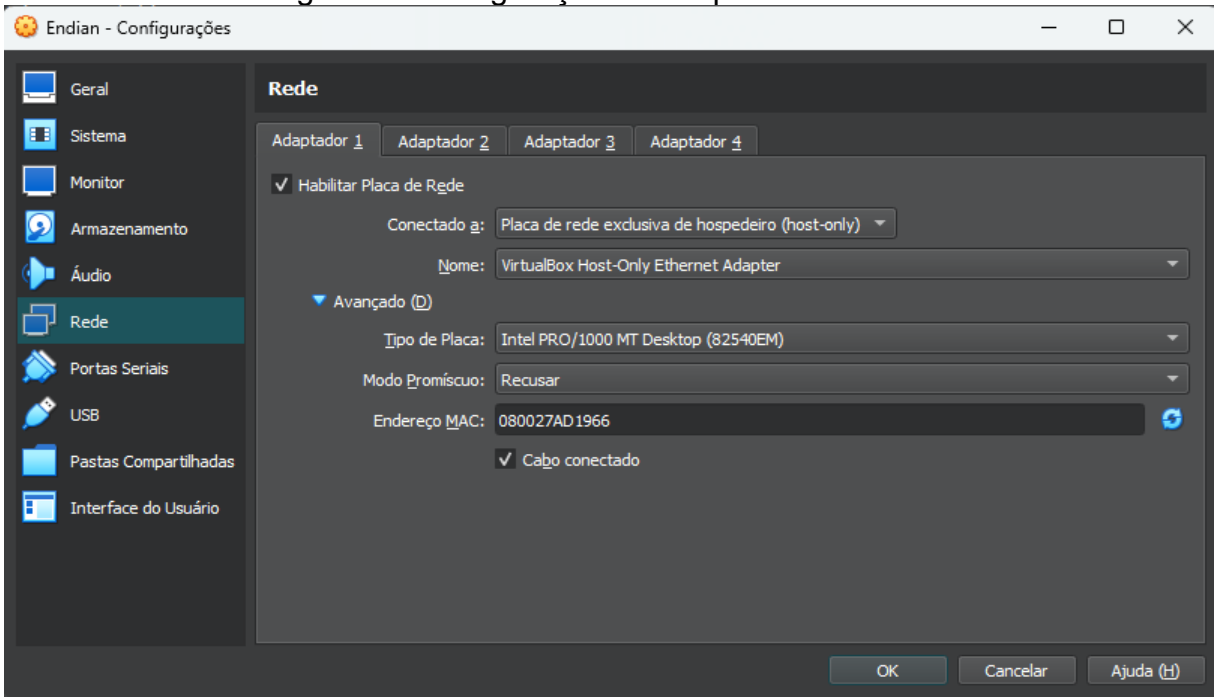

<span id="page-28-0"></span>Figura 6 - Configuração do adaptador de rede 1

Fonte: autoria própria, 2023

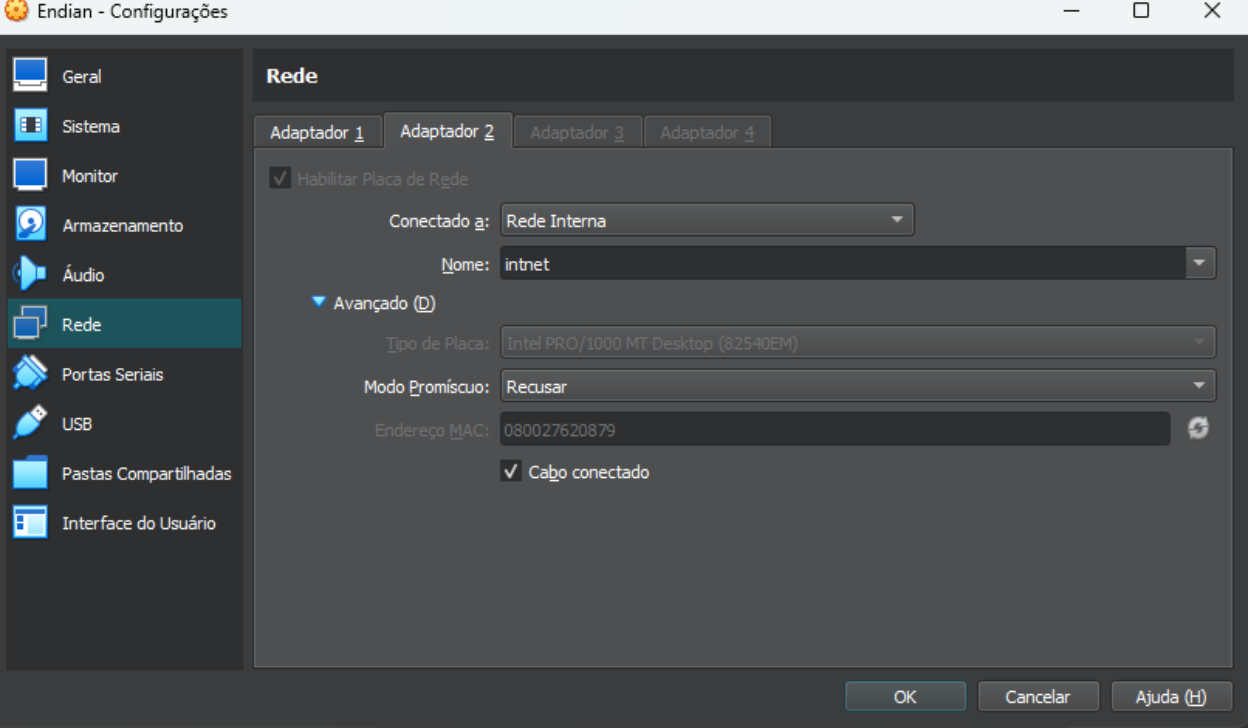

<span id="page-28-1"></span>Figura 7 - Rede Interna

Com a máquina configurada, é dado início ao processo de instalação do Endian Firewall. A Figura 8 mostra a primeira tela apresentada após o boot do sistema, que faz a seleção de idioma.

<span id="page-29-0"></span>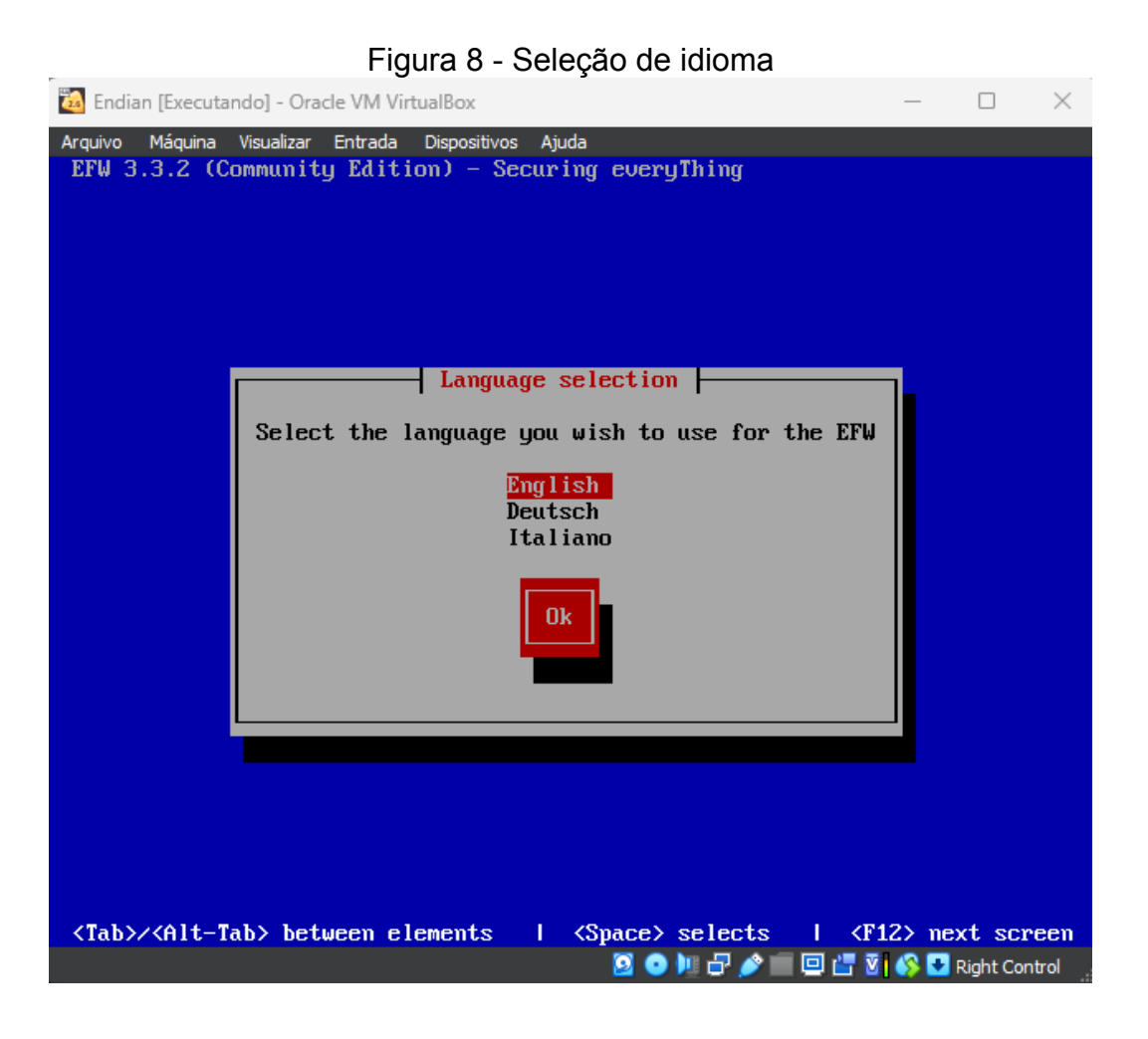

Fonte: autoria própria, 2023

Após a seleção do idioma, e realizada a instalação dos arquivos. Em seguida é apresentada a tela de configuração da rede verde, responsável pela rede interna, ilustrado na Figura 9.

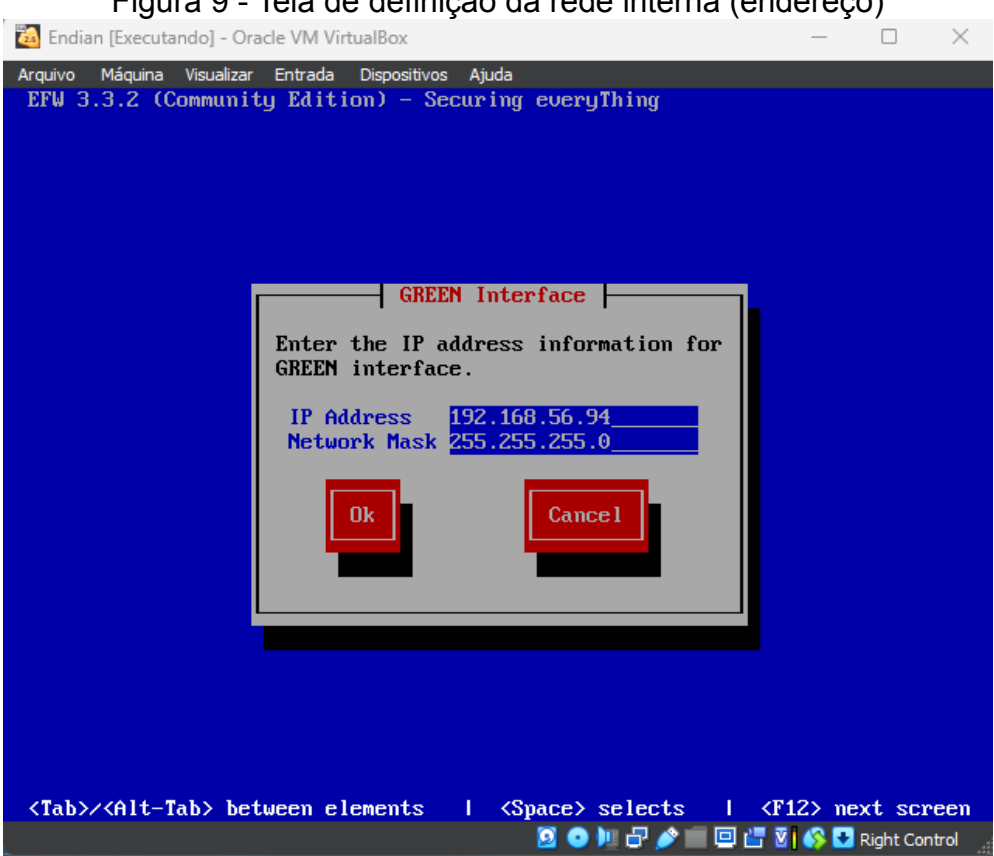

<span id="page-30-0"></span>Figura 9 - Tela de definição da rede interna (endereço)

Fonte: autoria própria, 2023

Ao concluir a instalação do Endian Firewall, é apresentada uma mensagem de confirmação, apresentada na Figura 10, mostrando o endereço IP da interface WEB, composto pelo endereço definido na instalação seguido da porta de acesso. Nessa configuração podem ser definidas as configurações de login, tanto do portal, como servidor.

### <span id="page-31-1"></span>Figura 10 - Confirmação da Instalação

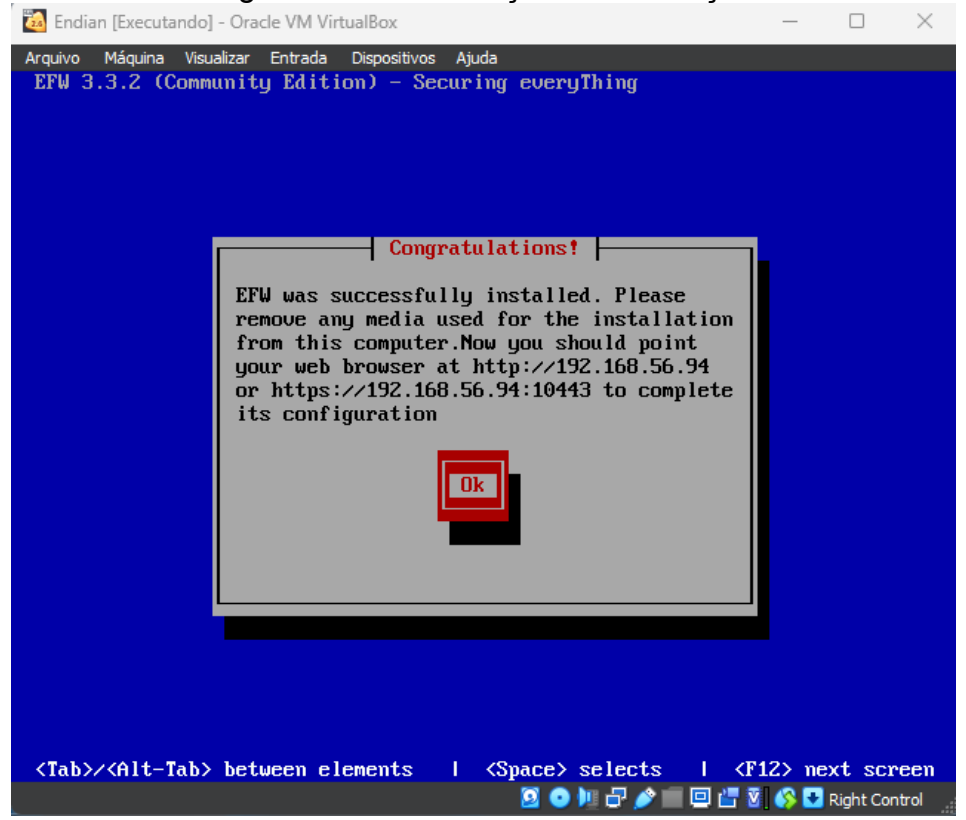

Fonte: autoria própria, 2023

A Figura 11 mostra a tela do servidor em si, após a instalação, na qual pode-se realizar algumas configurações. Neste trabalho de TCC, será tratado apenas a configuração WEB.

<span id="page-31-0"></span>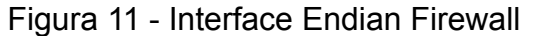

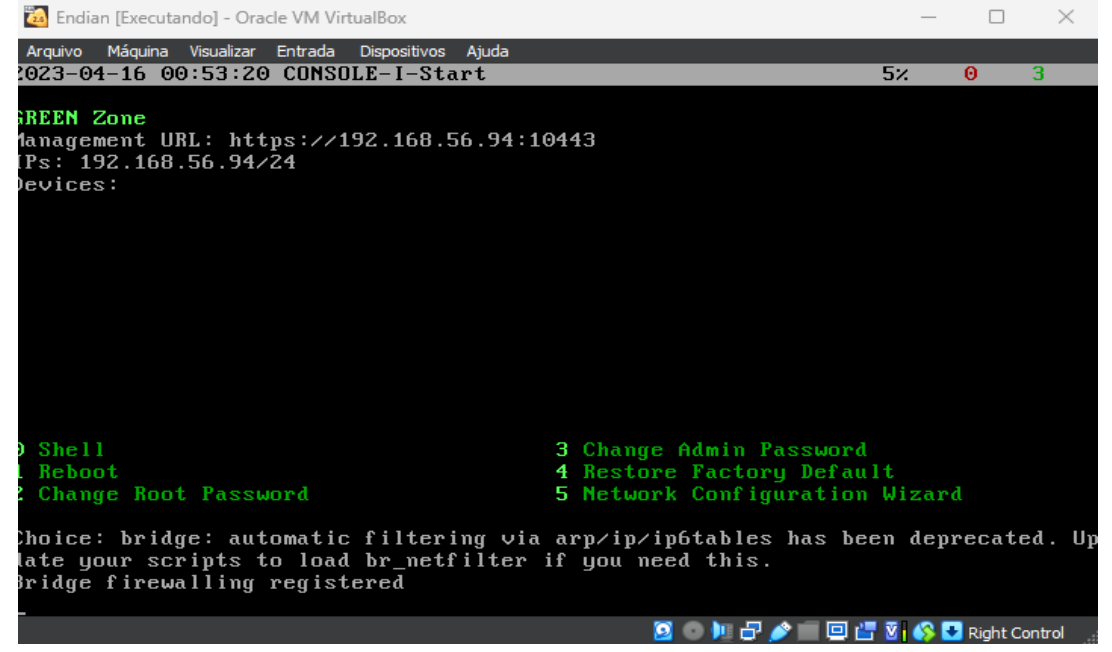

Fonte: autoria própria, 2023

#### <span id="page-32-1"></span>4.2.2 PORTAL WEB

No portal WEB, acessado de uma terceira máquina, nesse caso, usado o navegador da máquina que está hospedando a VM do servidor Endian Software. Ao fazer o primeiro acesso aparece uma tela de agradecimentos, em seguida pede para definir o idioma do portal e a zona de fuso horário, conforme apresentado na Figura 12.

<span id="page-32-0"></span>Figura 12 - Primeiro acesso

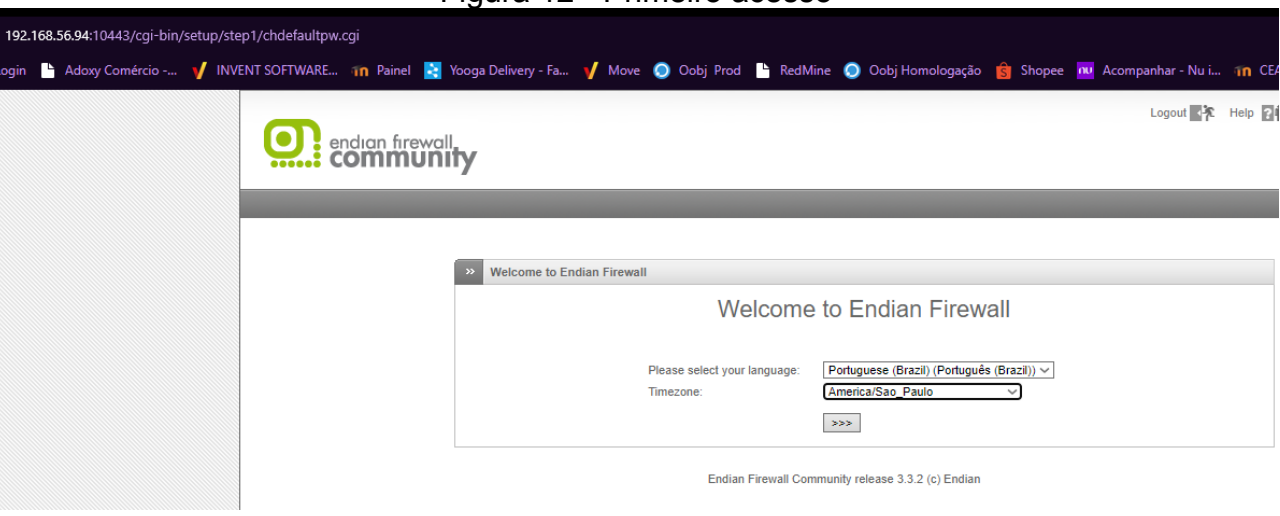

Fonte: autoria própria, 2023

Feita a etapa descrita anteriormente, é mostrada uma mensagem de restauração de backup, neste caso, será iniciada uma instalação do zero. A Figura 13 mostra a tela de definições das senhas do portal e servidor.

Após esse processo, se faz uma série de configurações padrões. Um assistente de configuração de rede vai auxiliar, mostrando as configurações de modos de rede, tipo de UpLink, configuração da porta vermelha, configuração de rede para a rede verde, na qual será definido o nome do servidor. Além disso, uma possível alteração de endereço e máscara da sub-rede, configuração da rede vermelha, configuração DNS, configuração de e-mail do administrador, foram deixadas como padrão. O assistente de configuração é bem intuitivo.

<span id="page-33-0"></span>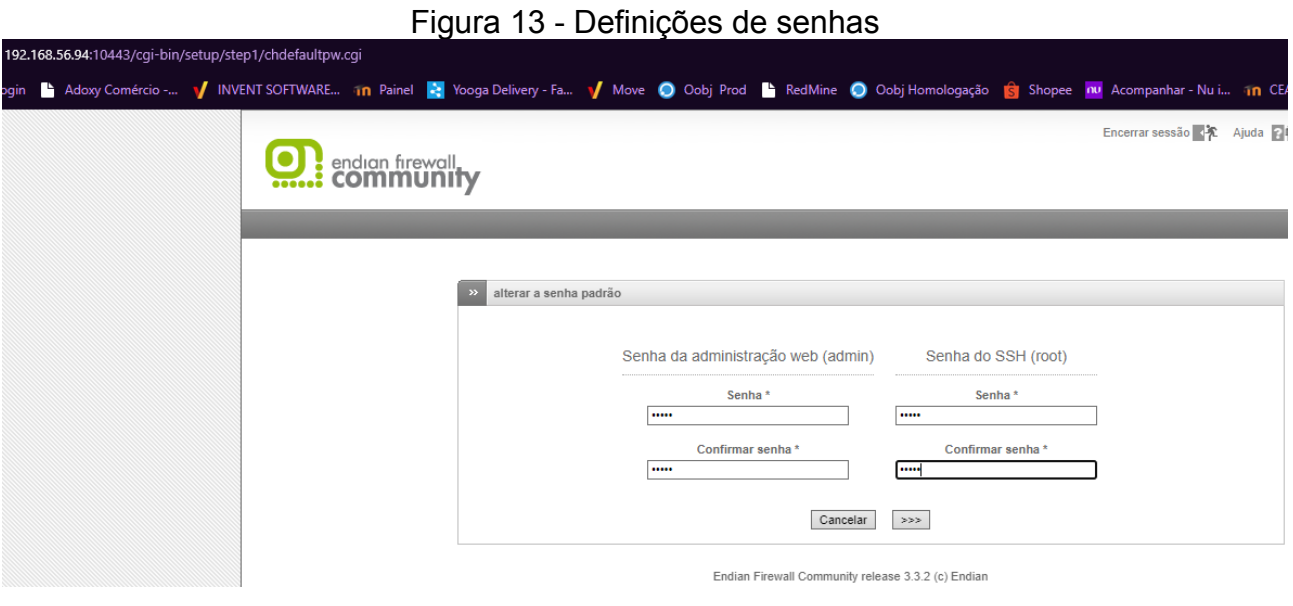

<span id="page-33-1"></span>Fonte: autoria própria, 2023

Aplicada as configurações citadas anteriormente, o servidor é reiniciado. Para acessar novamente, o sistema solicita o login e a senha do portal, mostrada na Figura 14.

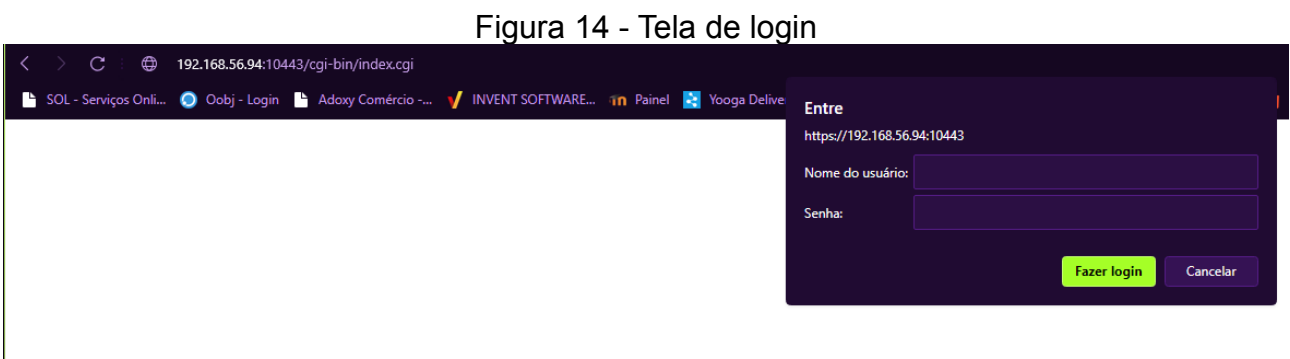

Fonte: autoria própria, 2023

A tela principal do Endian e mostrada na Figura 15. Através dela pode-se acessar todas as possíveis configurações e 'modelar' o software conforme as necessidades da empresa/residência onde se encontra instalado.

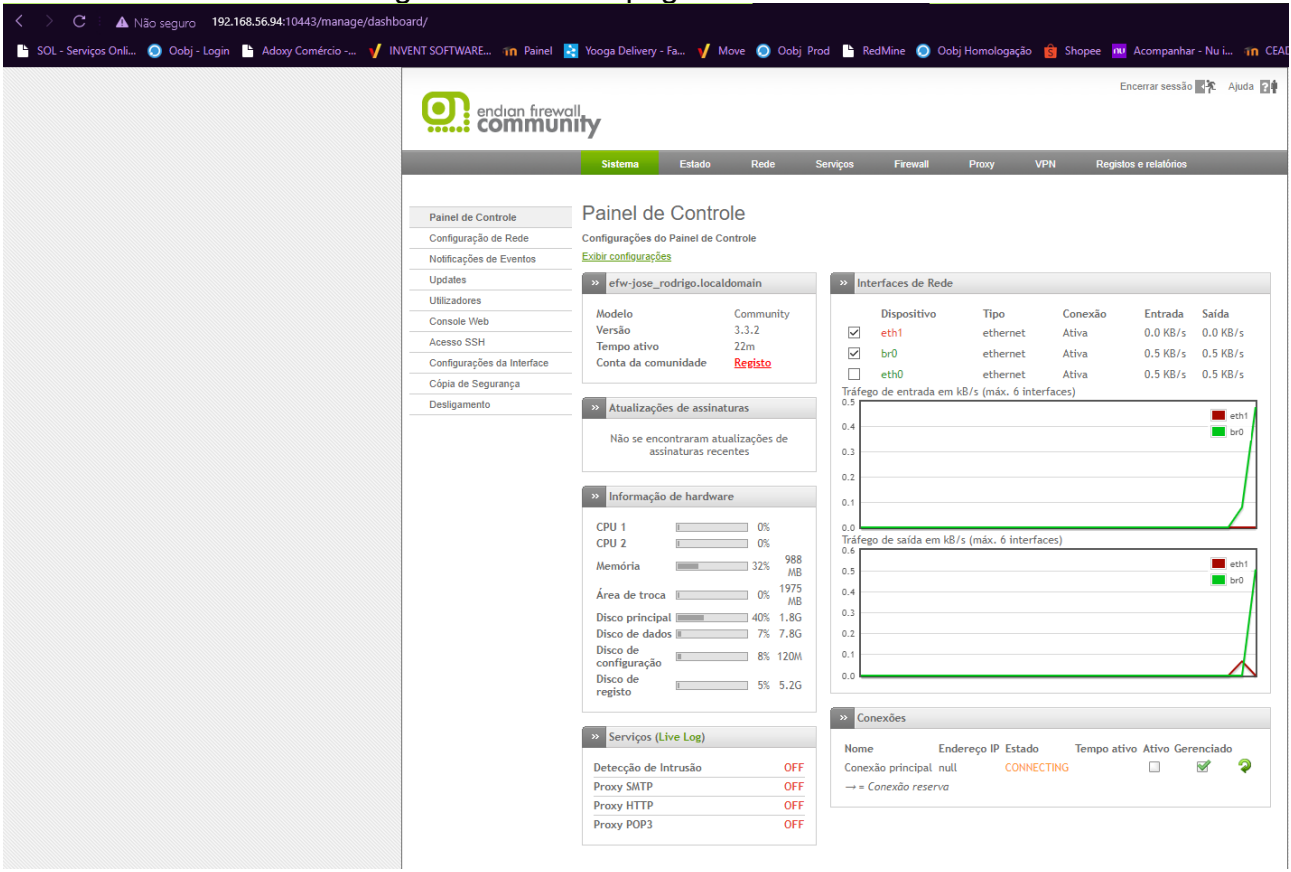

### <span id="page-34-0"></span>Figura 15 - Home page Endian Firewall

Fonte: autoria própria, 2023

Realizando todos estes passos citados acima, finaliza-se a instalação do Endian Firewall.

#### <span id="page-35-1"></span>5 Funções do Endian Firewal

Nesse capítulo estão descritas as funcionalidades e como foram realizadas as configurações do Endian Firewall. baseadas no material da documentação do Endian (2023).

#### <span id="page-35-0"></span>5.1 OpenVPN server

Uma VPN permite que duas redes locais separadas se conectem diretamente entre si por meio de redes potencialmente inseguras, como a Internet. Todo o tráfego de rede através da conexão VPN é transmitido com segurança dentro de um túnel criptografado, escondido. Essa configuração é chamada de VPN Gateway-to-Gateway ou, para abreviar, VPN Gw2Gw. Da mesma forma, um único computador remoto em algum lugar da Internet pode usar um túnel VPN para se conectar a uma LAN local confiável. O computador remoto, às vezes chamado de Road Warrior, parece estar conectado diretamente à LAN confiável enquanto o túnel VPN está ativo.

Quando configurado como um servidor OpenVPN, o Endian Firewall pode aceitar conexões remotas do uplink e permitir que um cliente VPN seja configurado e interaja com os recursos locais como se fosse uma estação de trabalho ou servidor local.

A página de configurações do servidor OpenVPN é composta por uma guia: Configuração do servidor, conforme ilustrado Figura 16.

<span id="page-36-0"></span>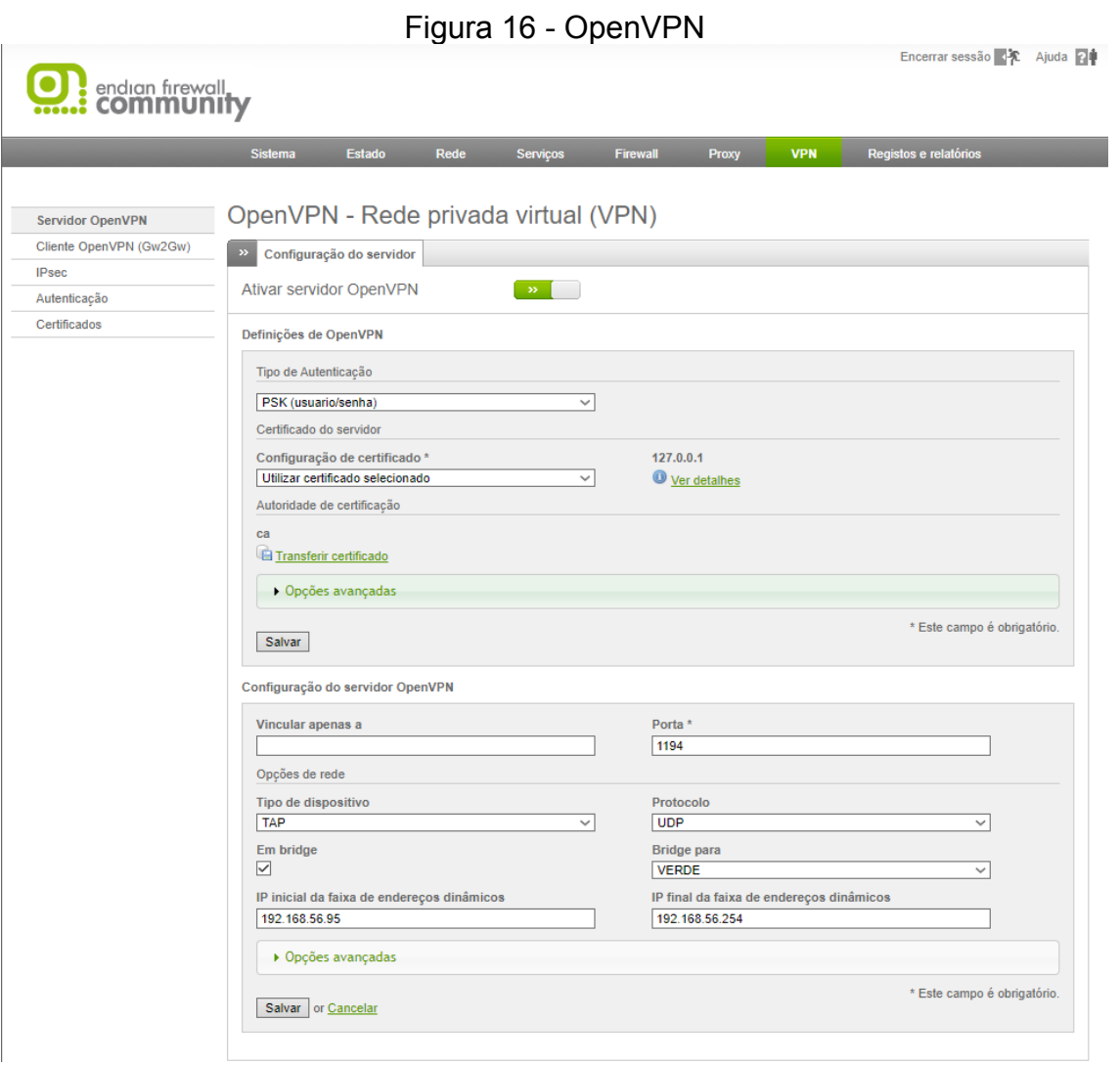

#### <span id="page-37-0"></span>5.2 Firewall

Um firewall é um dispositivo de segurança de rede que controla o tráfego, decidindo permitir ou bloquear com base em regras definidas. Essa tecnologia é a linha de defesa primária há mais de 25 anos, estabelecendo uma barreira entre redes internas protegidas e redes externas, como a Internet. Firewalls podem ser implementados como hardware, software ou ambos, Cisco Systems, Inc. (2023) .

O Endian Firewall vem com um conjunto pré-configurado de regras para o tráfego de saída, para permitir o fluxo de tráfego de serviços, portas e aplicativos específicos das várias zonas para a interface vermelha e, portanto, para a Internet . Essas regras são necessárias para garantir que os serviços mais comuns sempre possam acessar a Internet e funcionar corretamente.

É possível desabilitar ou habilitar todo o firewall de saída clicando no botão Desabilitado trocar. Quando desabilitado, todo o tráfego de saída é permitido e nenhum pacote é filtrado: No entanto, essa configuração é fortemente desencorajada e a recomendação é manter o firewall de saída ativado.

A Figura 17 apresenta a tela inicial do firewall cuja qual não iremos nos aprofundar nesse momento.

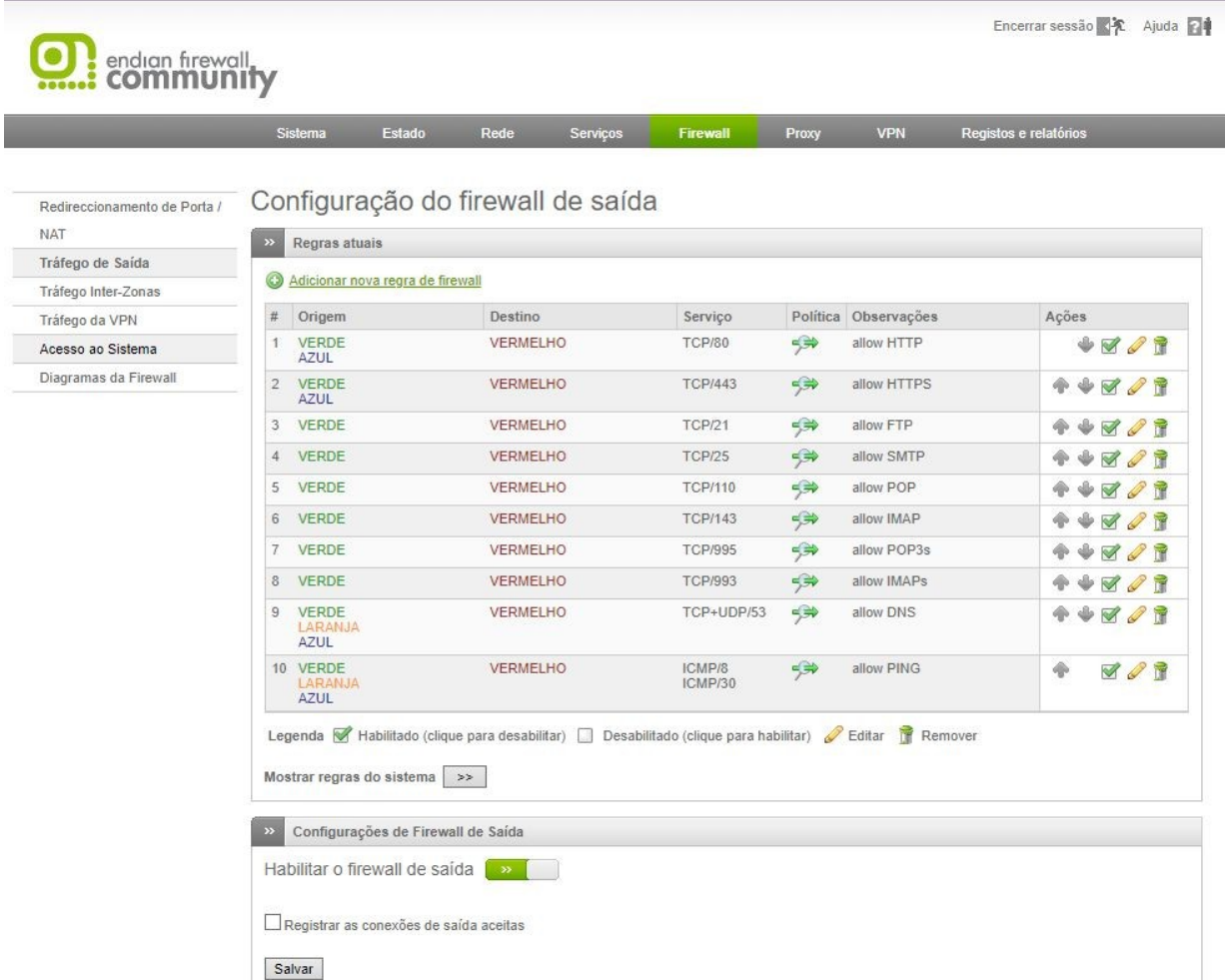

<span id="page-38-0"></span>Figura 17 - Firewall, regra de saída

Fonte: autoria própria, 2023

#### <span id="page-38-1"></span>5.3 Proxy

Um servidor *proxy* é um sistema, localizado entre um cliente (que solicita uma página da web ou algum recurso) e as redes externas com o objetivo de capturar todas as solicitações do cliente, recuperar os recursos solicitados e transmiti-los ao cliente. A principal vantagem de um servidor *proxy* é sua capacidade de armazenar em cache (ou seja, armazenar localmente) todas as páginas solicitadas, tornando mais rápidas as

solicitações futuras das mesmas páginas. A Figura 18 apresenta a tela inicial do Proxy presente no Endian Firewall

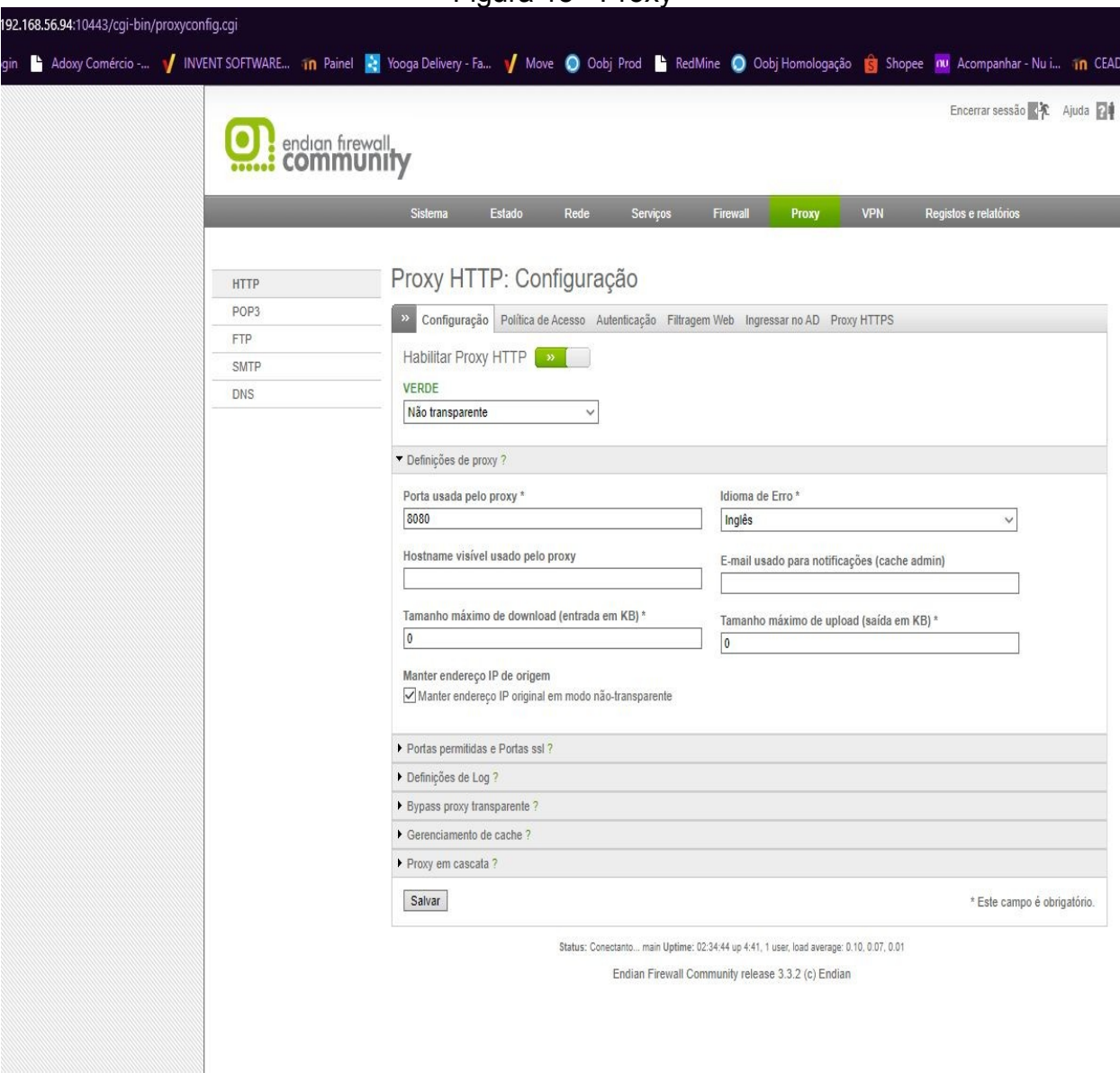

<span id="page-39-0"></span>Figura 18 - Proxy

<span id="page-40-1"></span>O *proxy* DNS é um servidor *proxy* que intercepta consultas DNS e as responde, sem a necessidade de contatar um servidor DNS remoto cada vez que for necessário resolver um endereço IP ou um nome de *host*. Quando uma mesma consulta é frequentemente repetida, armazenar em cache seus resultados localmente pode melhorar sensivelmente o desempenho. As configurações disponíveis para o proxy DNS são agrupadas em três páginas. Na figura 19 é mostrada a tela do DNS do Endian.

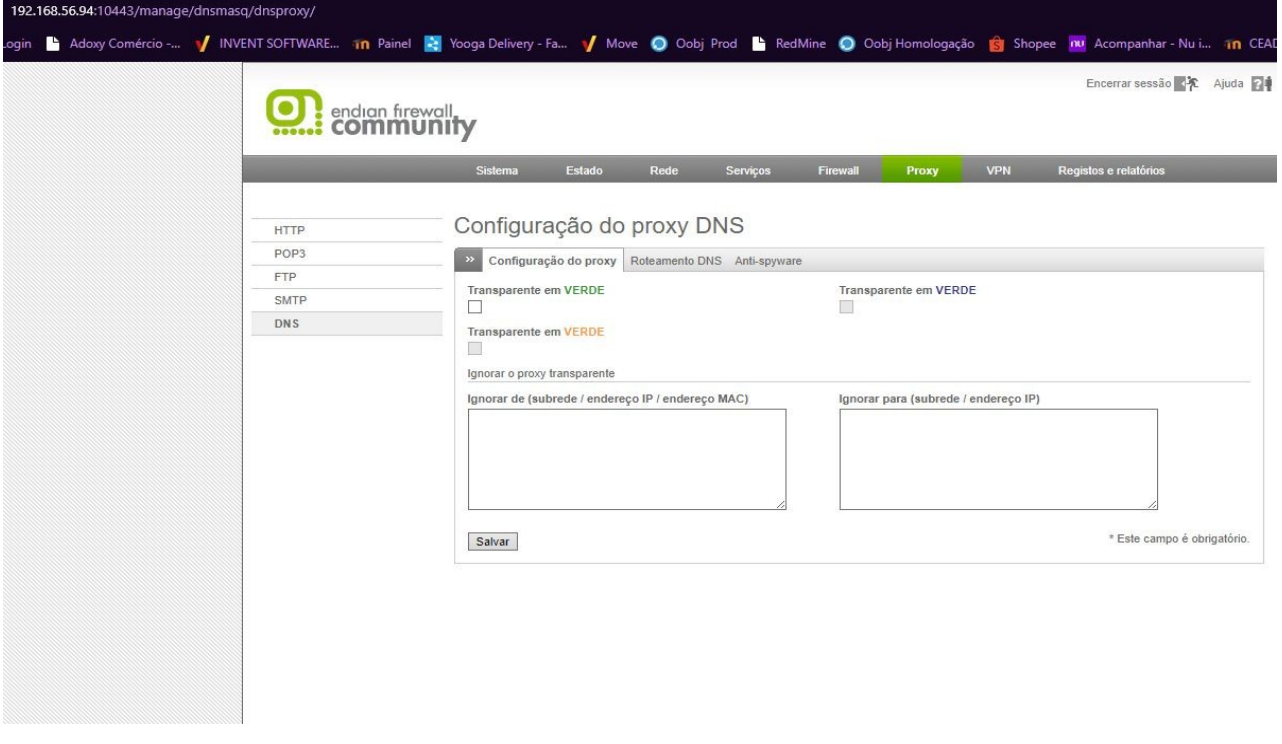

#### <span id="page-40-0"></span>Figura 19 - Tela Inicial do DNS

### <span id="page-41-2"></span>6 EXPERIMENTOS

Nesta seção serão executadas as funcionalidades: OpenVpn, Proxy e Firewall do Endian, para avaliação e validação dessas.

### <span id="page-41-1"></span>6.1 Instalação Kali Linux

Para instalação do Kali Linux, foi usada um versão que o próprio site disponibiliz para VMs, necessário apenas extrair é instalar ele. Porém se fosse preciso fazer a instalação do zero, esses são os requisitos: 128 MB de RAM (512 MB recomendado) e 2 GB de espaço em disco se nenhuma interface gráfica for usada. 2 GB de RAM e 20 GB de espaço em disco com área de trabalho e coleção de pacotes por padrão. Pelo menos 8 GB de RAM para os aplicativos que exigem mais recursos, Gonzalez (2022). A configuração está Ilustrado pela Figura 20.

<span id="page-41-0"></span>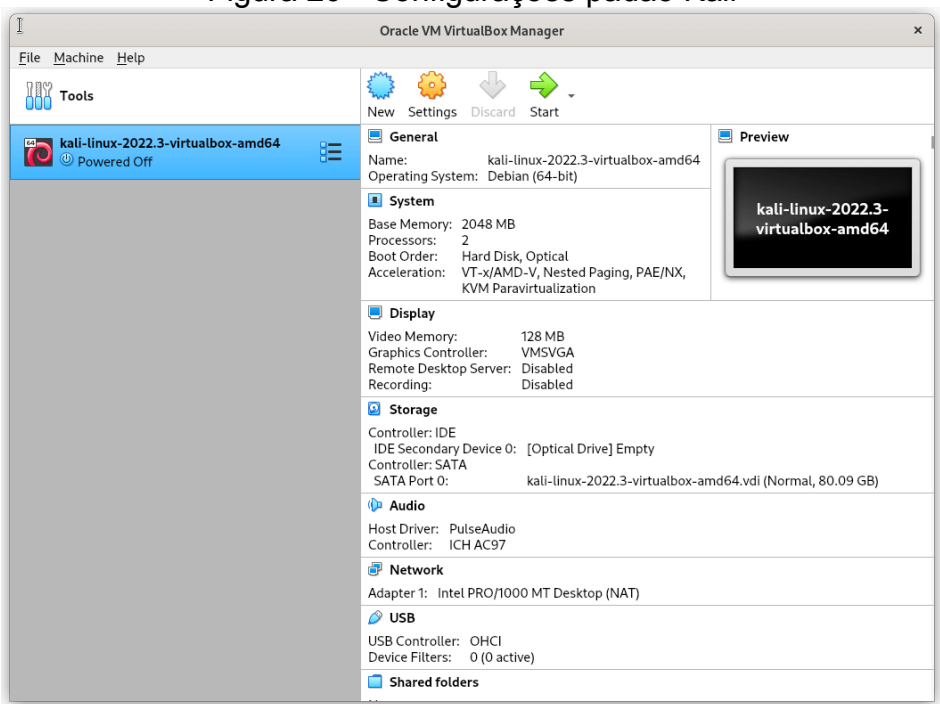

Figura 20 - Configurações padão Kali

Fonte: Kali, 2023

Única alteração sofrida nessa configuração foi a configuração de rede, sendo ajustada para ficar na igual a do Endian, Host Only, acatando as configurações do software de segurança.

#### <span id="page-42-2"></span>6.2 Proxy

O Proxy detém uma das mais importantes funções dentro deste software, sendo capaz de filtrar palavras e sites.

### <span id="page-42-1"></span>6.2.1 BLOQUEAR SITES

Nesse experimento foi validado a função do software de bloquear acesso a sites. Dentro da tela de configuração do software, na aba Proxy, existem duas opções, as duas são validas, primeira configuração, HTTP, Filtragem Web, configuração de perfil, conforme mostrado na Figura 21.

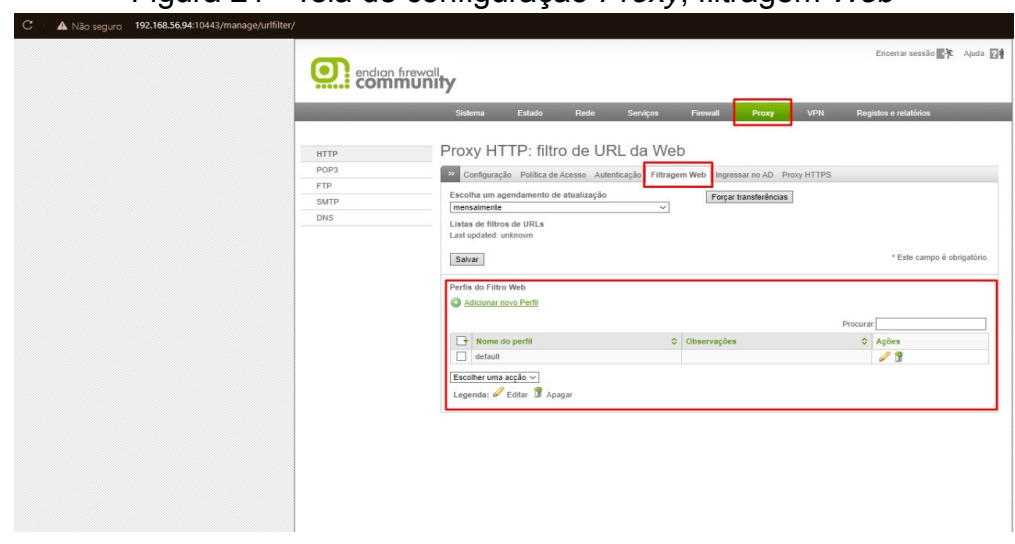

<span id="page-42-0"></span>Figura 21 - Tela de configuração *Proxy*, filtragem *Web* 

Fonte: autoria própria, 2023

Dentro dessa tela será exibido uma configuração de perfil, bem como de seleção, cada perfil e configurável, usado como exemplo o perfil padrão, dentro de sua configuração foi habilitado 'Adult & security explicity', quando habilitado será realizado uma filtragem de sites adultos e nudez, impedindo qualquer acesso a sites com esse teor, porém existem mais configurações, que podem ser seguidas a gosto do administrador. Tela de configuração, ilustrado pela Figura 22.

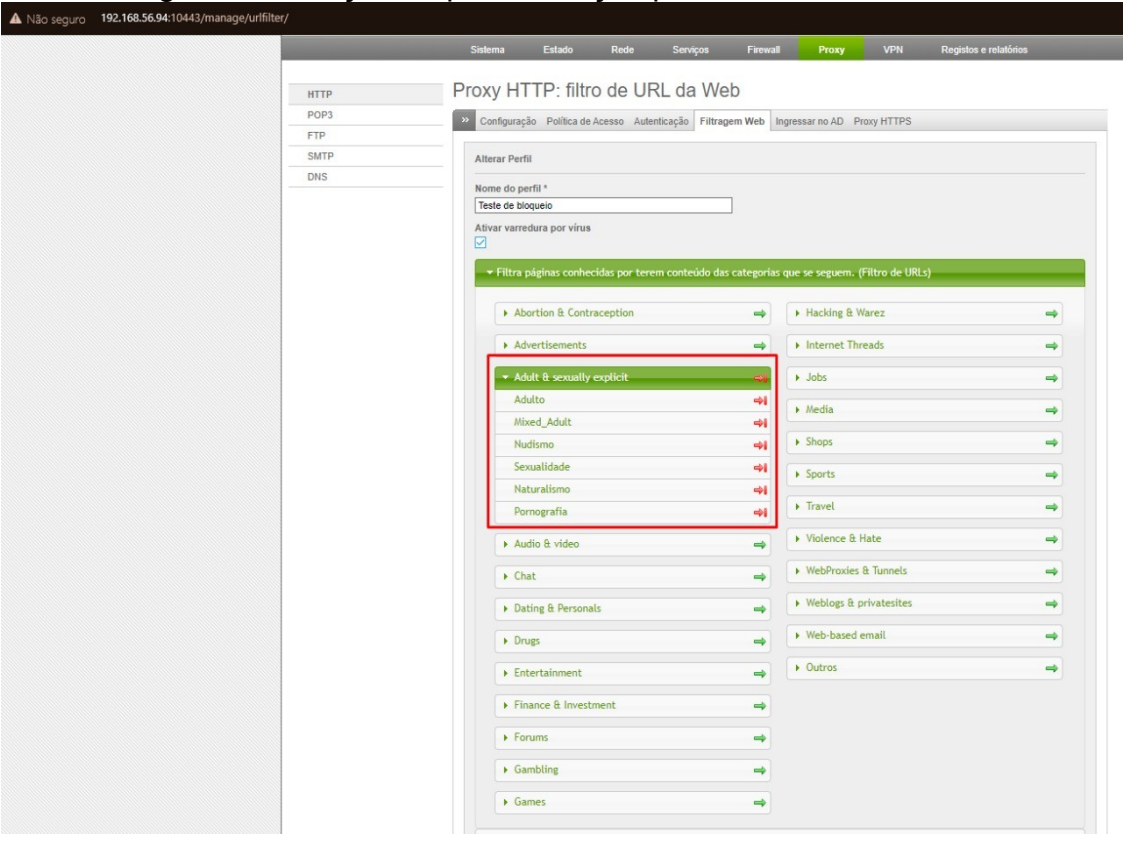

<span id="page-43-0"></span>Figura 22 - Edição de perfil, seleção padrão de sites adultos.

Fonte: autoria própria, 2023

A configuração seguinte foi especifica para um site. Basta acessar as caixas definidas nas configurações, a caixa da esquerda é realizada a configuração de permitir acesso. O site ou domínio especificado, será único que poderá ser acessado. O contrario ocorre na caixa da direita, especificando um site/domínio nela, este será bloqueado, enquanto o resto permanece ativo.

A configuração pode ser aplicado, restringindo mais ainda o acesso, permitindo apenas acesso à um domínio especifico ou barrando sites específicos. Configuração muito útil tanto em empresas como para controle parental em residências. Exemplo da configuração na Figura 23.

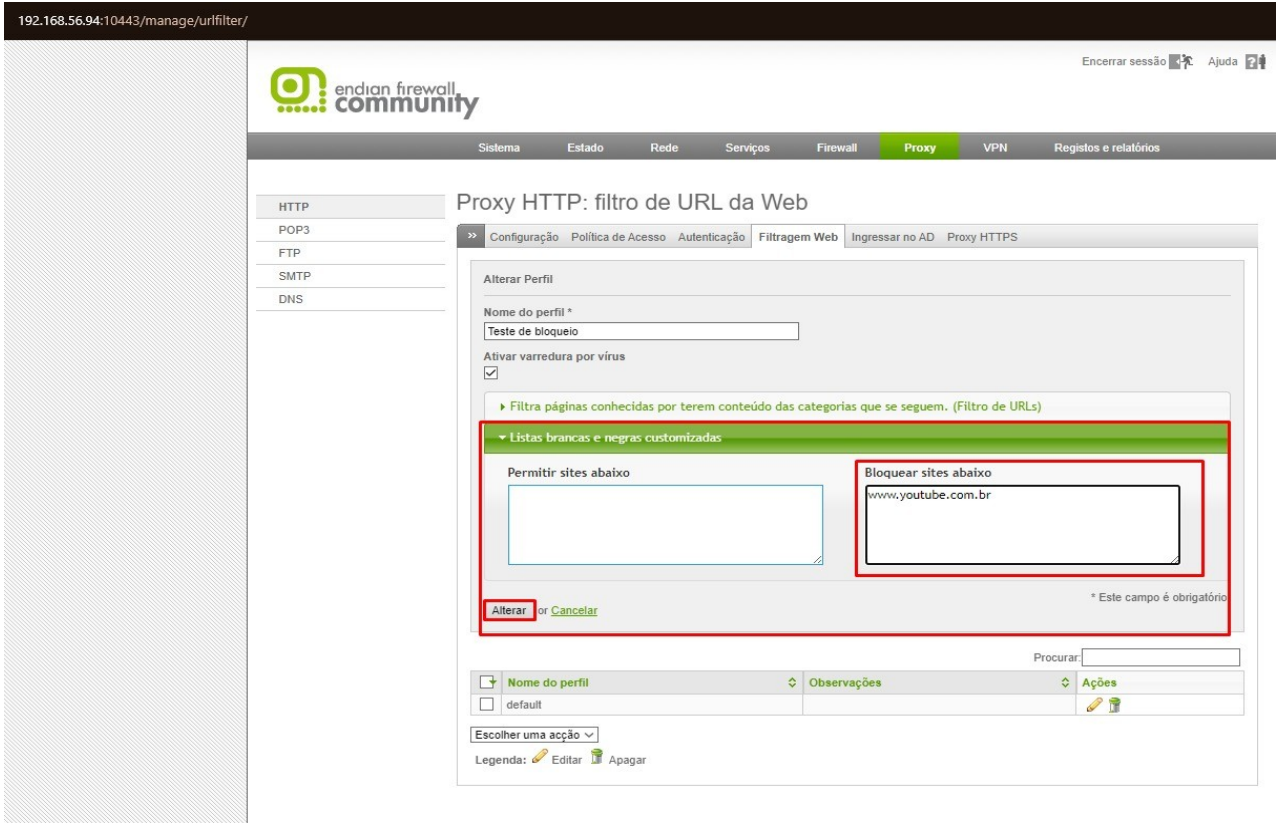

<span id="page-44-0"></span>Figura 23 - Configuração especifica de site

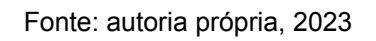

Realizadas as devidas configurações, primeiro teste realizado com sucesso, a maquina virtual do Kali foi inicializada, o navegador FireFox foi acessado, digitado o domínio configurado, bloqueio realizado conforme esperado.

Na Figura24 está o servidor do Software Endian do lado esquerdo e Kali do lado direto, demostrando o bloqueio.

<span id="page-45-0"></span>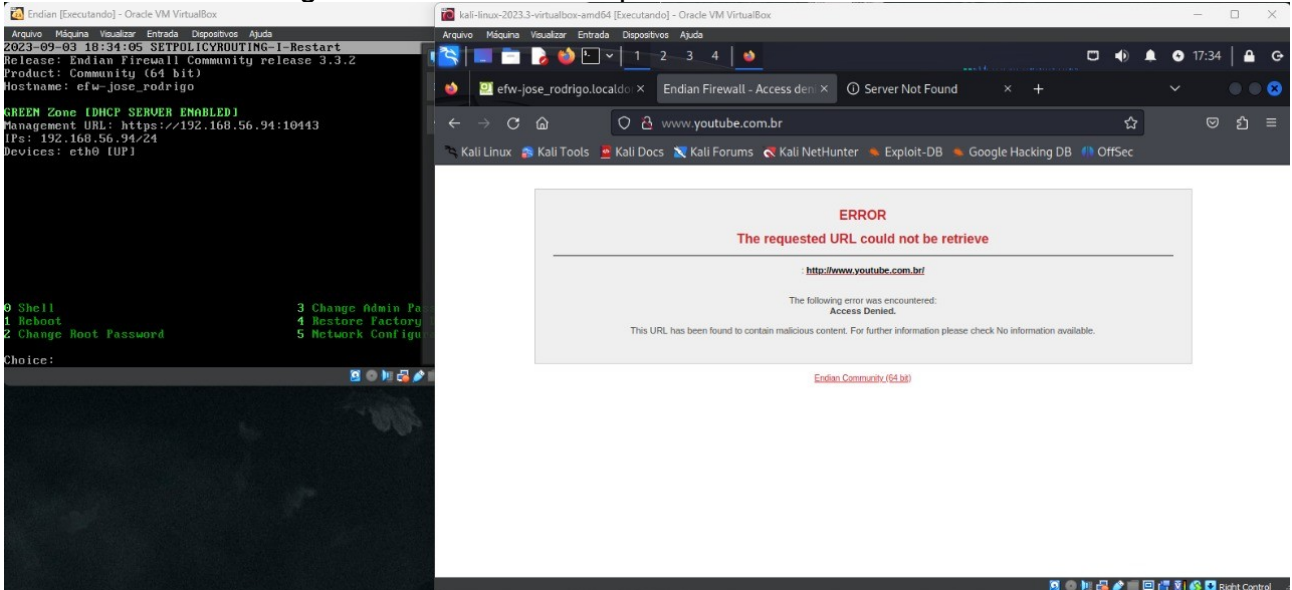

Figura 24 - Teste do bloqueio realizado com sucesso

Fonte: autoria própria, 2023

Mesmo realizando as configurações de bloqueios, ambos são facilmente burlados instalando uma VPN, que pode ser gratuita ou paga. Até mesmo as versões presentes em navegador é possível ultrapassar este bloqueio.

#### <span id="page-45-1"></span>6.3 Open VPN

Dentro da tela do monitor, acessando a aba responsável pelo VPN, é realizado o ligamento do servidor. Servidor habilitado, será preservado as configurações padrões. Tipo de chave, PSK (chave, usuário), usar o certificado padrão, disponibilizado pelo próprio Endian. Conforme mostra a Figura 25.

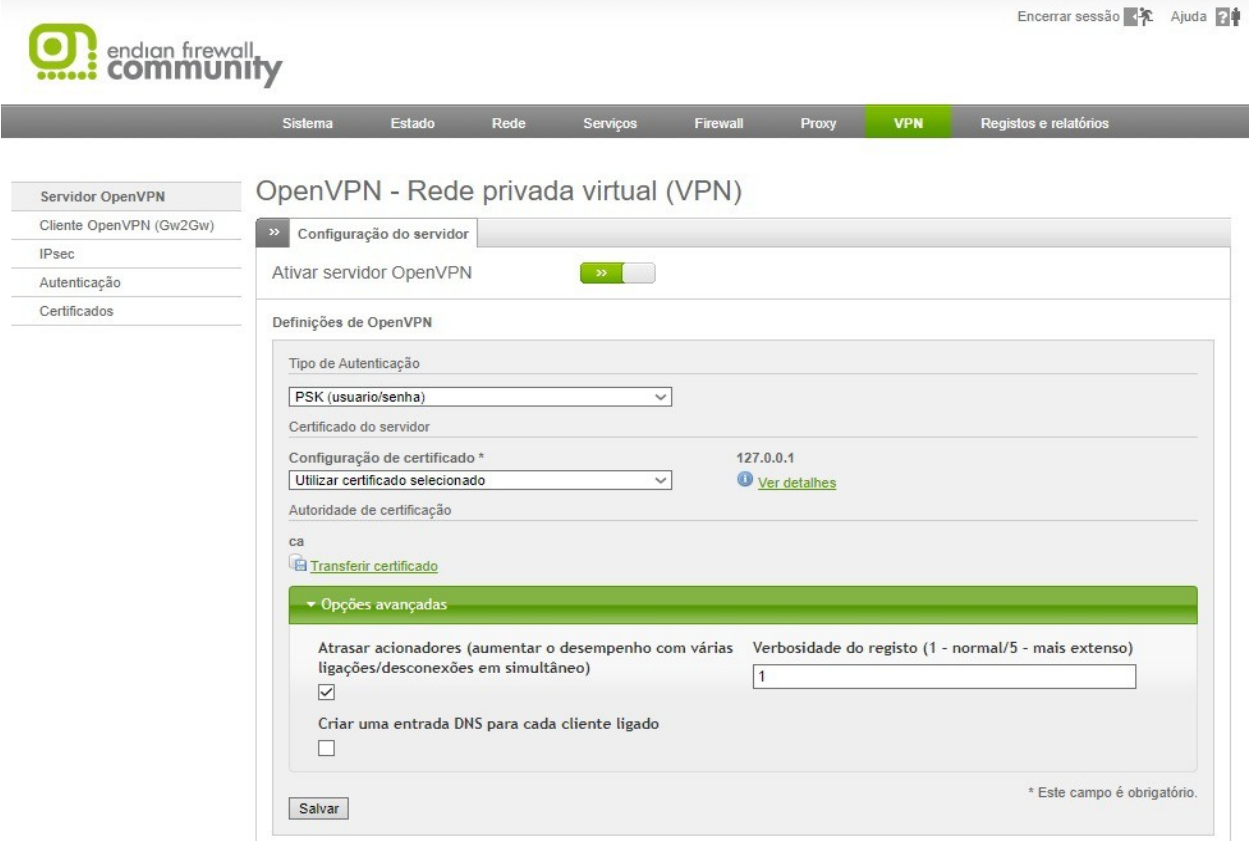

### <span id="page-46-0"></span>Figura 25 - Tela de configuração padrão VPN

Fonte: autoria própria, 2023

O próximo passo, é apresentada uma configuração a mais, a configuração do servidor em si. Também é preservada a configuração padrão, exceto por "Permitir múltiplas conexões". Como o nome já descreve, vai permitir mais de um cliente se conectar ao ambiente ao mesmo tempo. Opções avançadas VPN estão mostradas na Figura 26.

#### <span id="page-47-0"></span>Figura 26 - Opções avançadas VPN

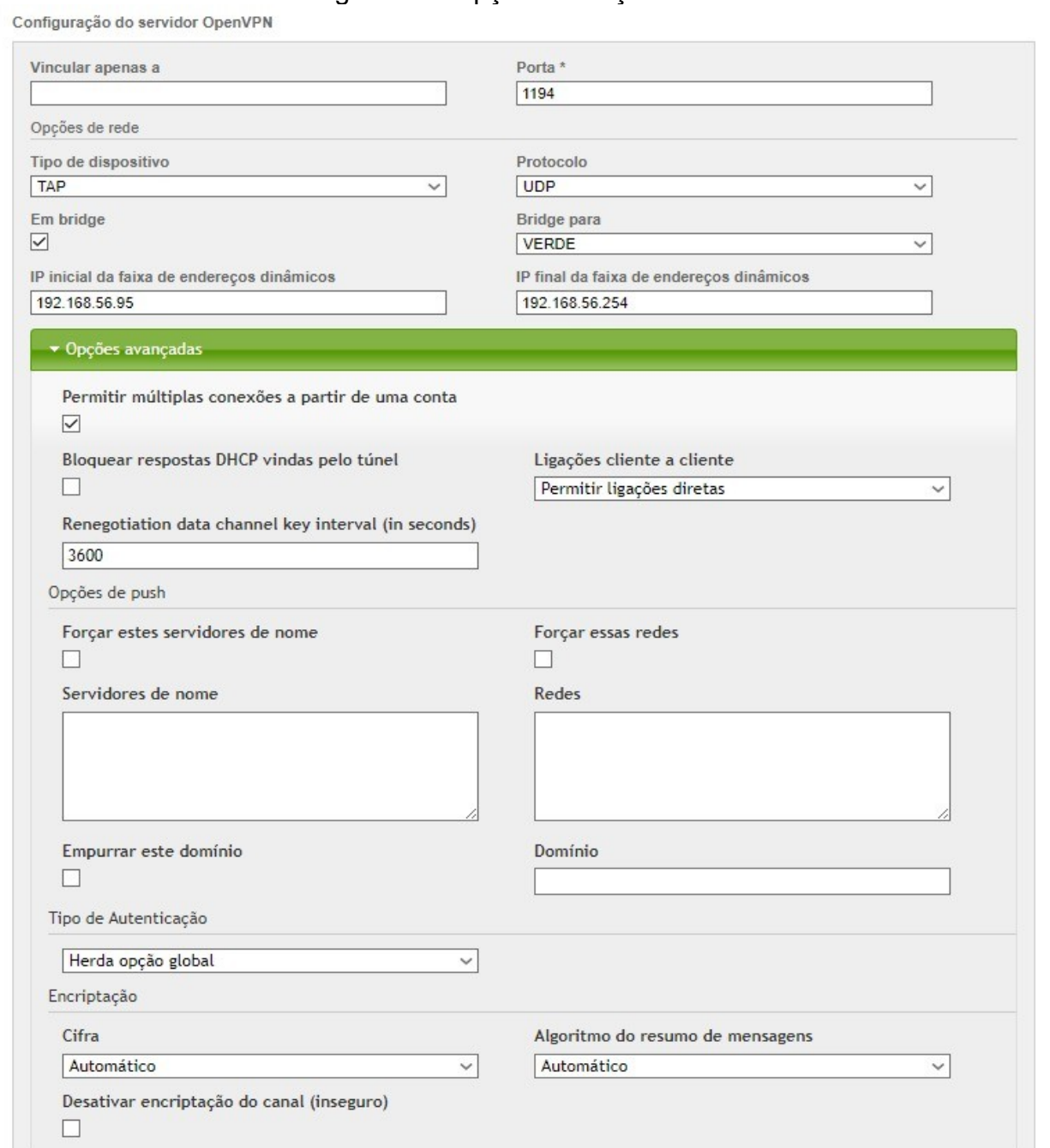

Fonte: autoria própria, 2023

Realizado o passo anterior, faz-se o *download* do certificado. Este certificado vai ser usado na configuração do cliente, que vai realizar o túnel com servidor, ou seja, o acesso direto. O download do certificado está mostrado na Figura 27.

### <span id="page-48-0"></span>Figura 27 - Download do certicado.

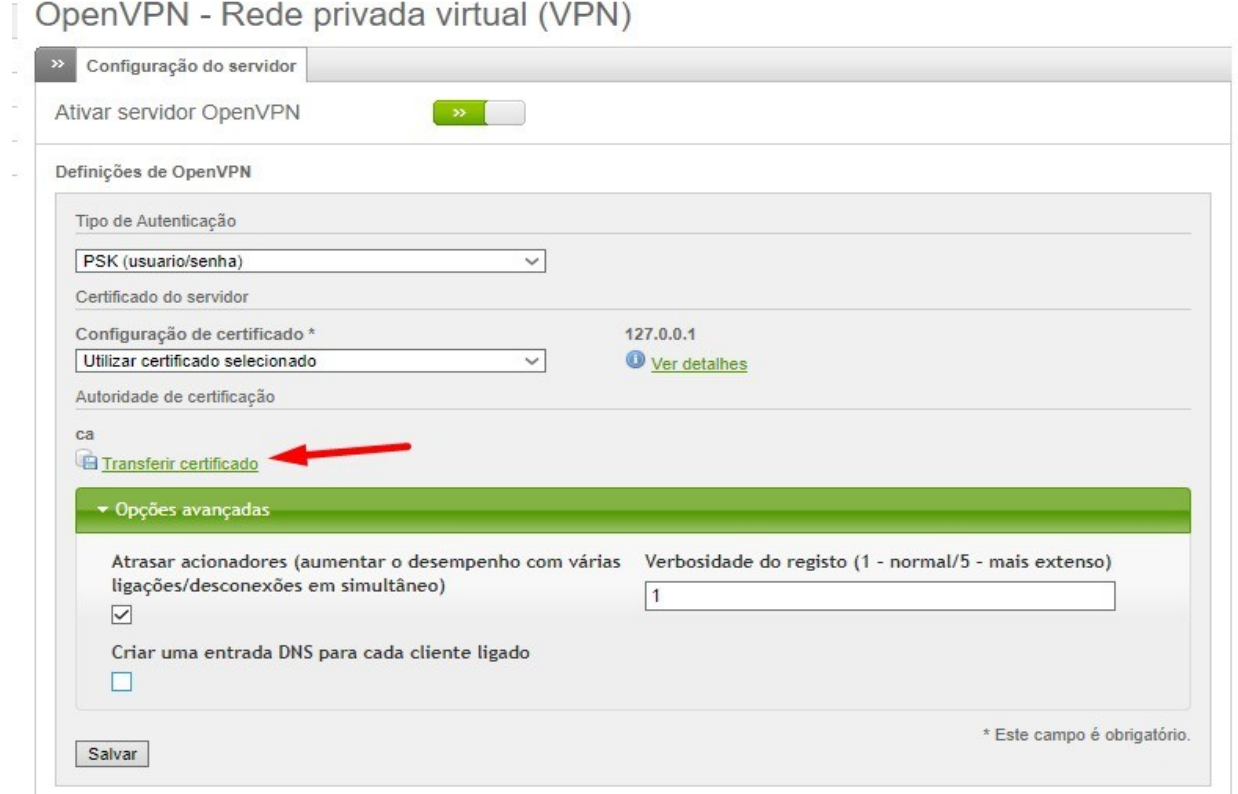

Fonte: autoria própria, 2023

A autenticação, será definida como vai ocorrer no passo seguinte. Ainda na aba do VPN, selecionando autenticação, adicionar novo utilizado local, ilustrado na Figura 28.

<span id="page-48-1"></span>Figura 28 - Adicionando autenticação.

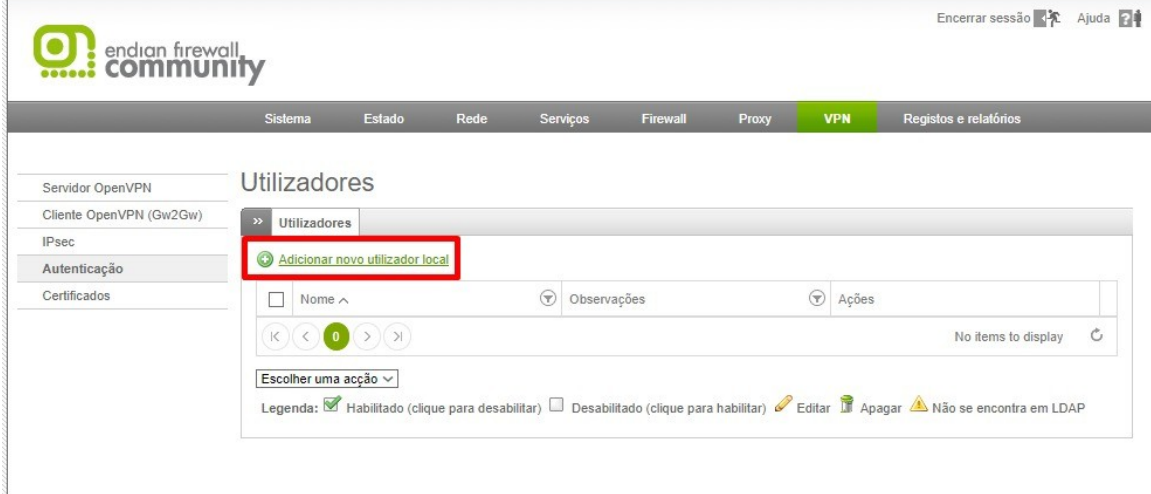

Na próxima tela vai ser informado os dados com os quais o cliente vai utilizar para acessar o sistema, usuário e senha, conforme mostrado na Figura 29.

<span id="page-49-0"></span>Figura 29 - Configuração senha cliente.

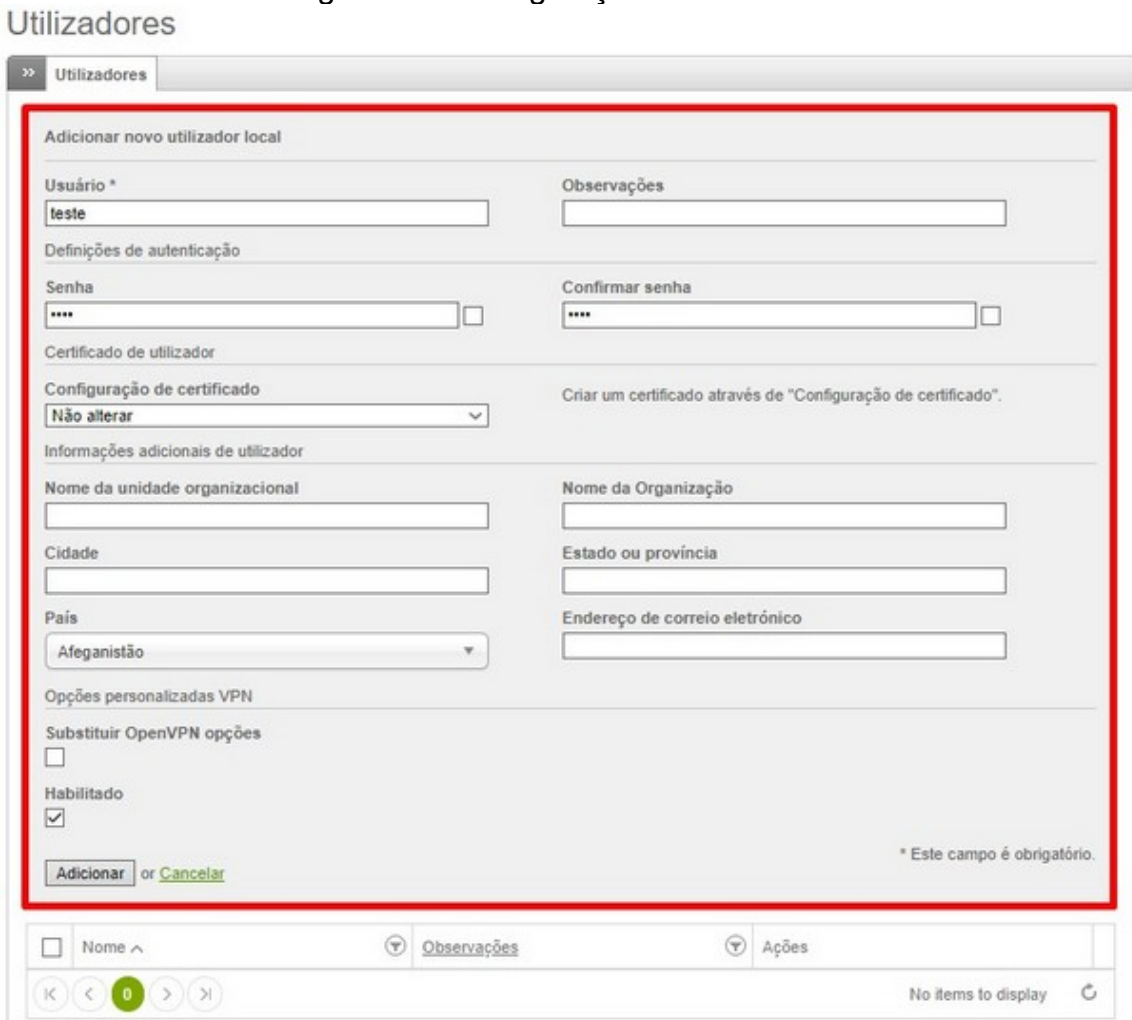

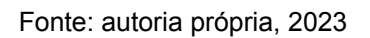

Para salvar a configuração anterior, basta clicar no botão adicionar, em seguida será possível visualizar o utilizador, que futuramente tera acesso ao servidor, todo o processo de criação de login e senha, é realizada internamente, diretamente no cliente. Perfil recém criado, conforme tela mostrada na Figura 30.

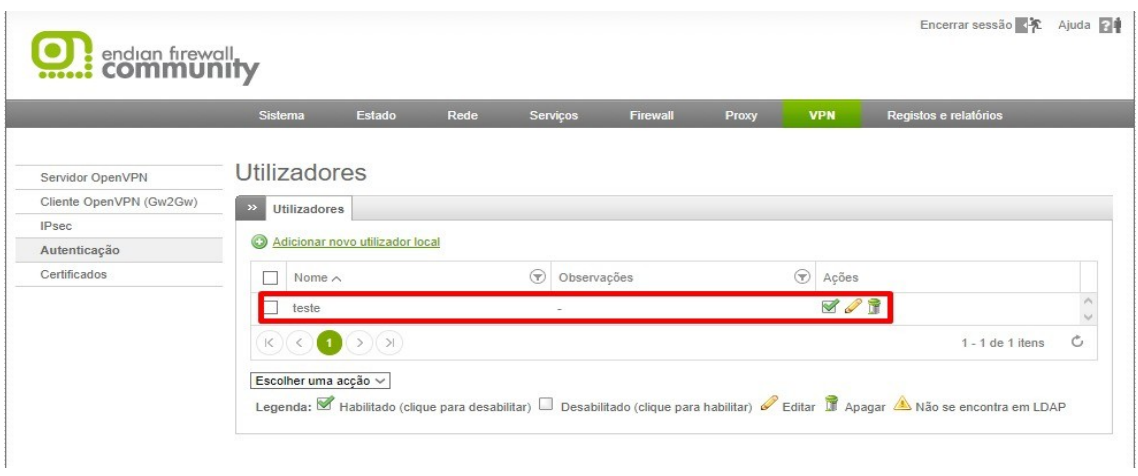

<span id="page-50-1"></span>Figura 30 - Perfil criado.

Fonte: autoria própria, 2023

Agora, com o perfil de VPN pronto, acessar a aba Firewall, configuração de tráfego de rede. Na qual será criado uma regra especifica para que o login ocorra sem problemas, acessando "Adicionar nova regra de Firewall VPN", conforme mostrado Figura 31.

<span id="page-50-0"></span>Figura 31 - Tráfego VPN

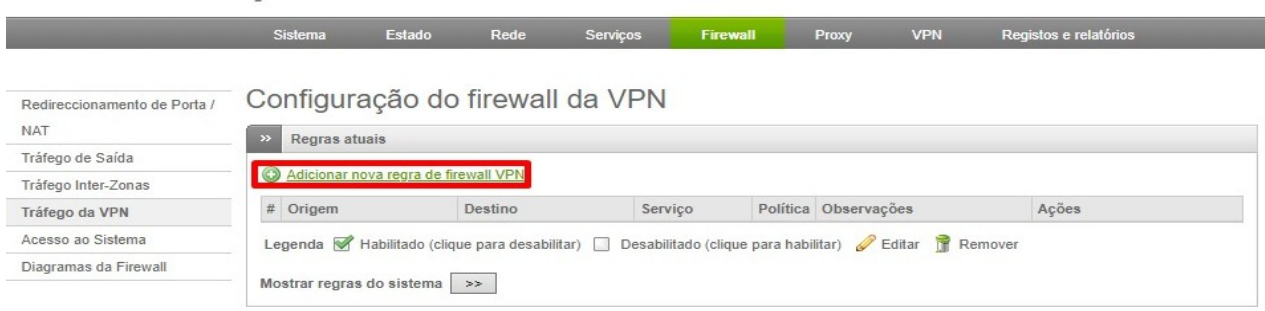

#### Fonte: autoria própria, 2023

Dentro do editor de regra do Firewall, o tipo origem utilizado nessa configuração será "Utilizado Open VPN", e o tipo Destino "Qualquer", isso significa, que nessa configuração, qualquer maquina, pode acessar esse Open VPN. Serviço e porta, também não foi especificado, tornando mais simples o acesso, ação "Permitir com IPS (In-Plane Switching)", com essa configura ativa, ele realiza uma validação a mais, vai verificar a regra junto ao Intrusion Protocol, conforme ilustrado na Figura 32.

### <span id="page-51-1"></span>Figura 32 - Configuração trafego VPN

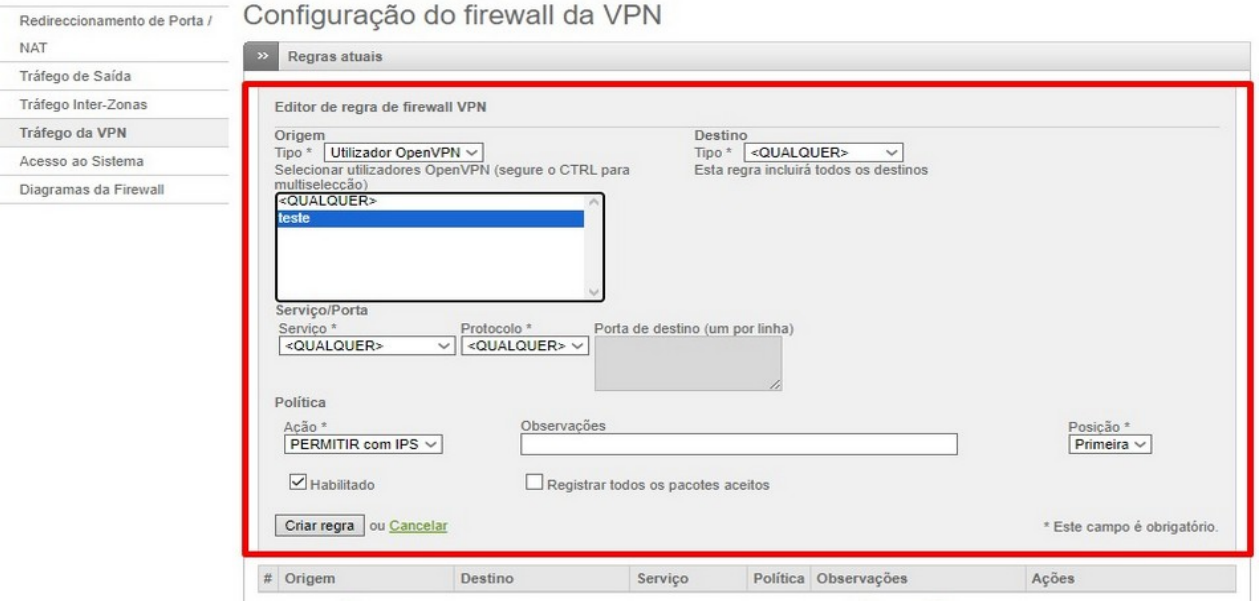

<span id="page-51-0"></span>Fonte: autoria própria, 2023

Com a configuração realizada, apenas clique em criar nova regra,e a configuração será salva, a seguinte tela será apresentada, conforme mostra a Figura 33.

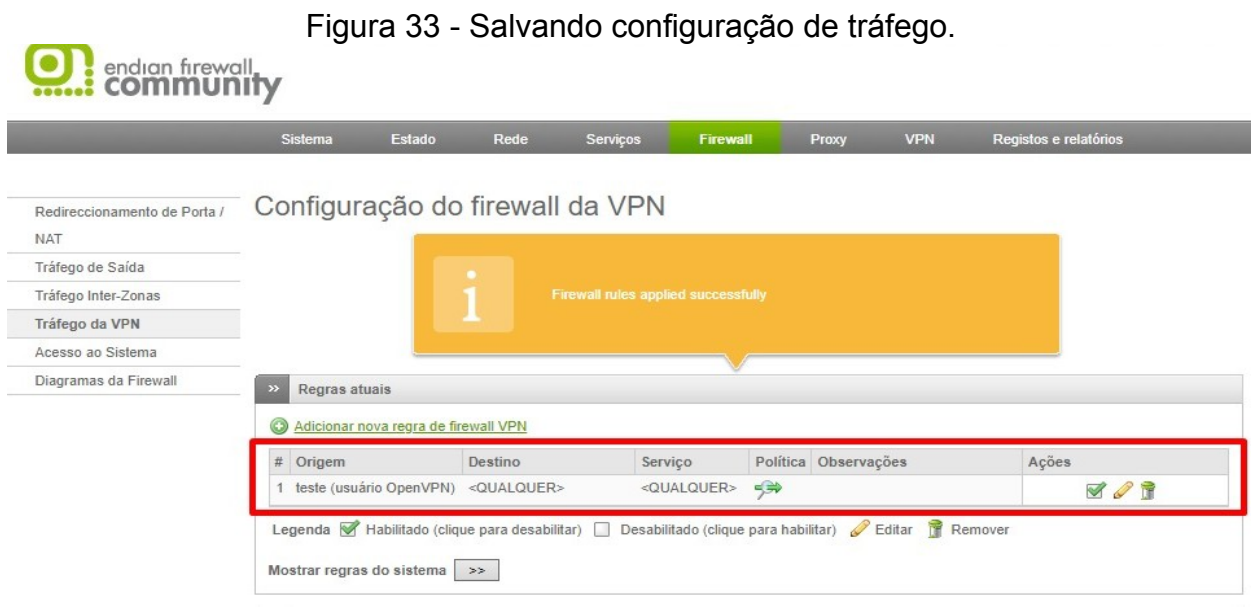

Fazendo as configurações dentro dos arquivos OpenVPN instalados no aplicativo cliente. Acessando o local dos arquivos, primeiro é feita adição do arquivo chamado "sample" com a extensão .ovpn. Nas versões mais atuais do cliente, quando feito o download esse arquivo não vem junto. O arquivo e mostrado dentro da pasta "sampleconfig", conforme mostrado na Figura 34.

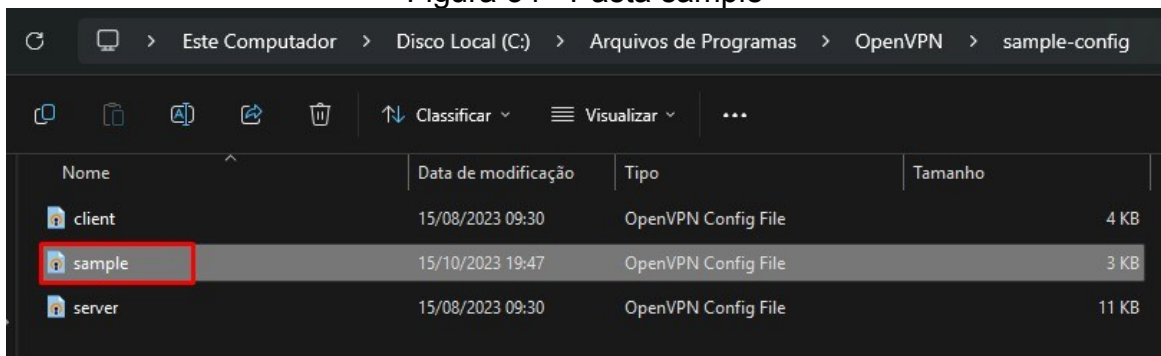

<span id="page-52-0"></span>Figura 34 - Pasta sample

#### Fonte: autoria própria, 2023

Esse arquivo foi colhido no próprio site da OpenVPN, vem com as configurações padrões. Sendo assim, é necessário fazer a configuração dele, acessando o arquivo com um programa de edição de texto qualquer, nesse caso foi usado o NotePad++, é colocado apenas o endereço do servidor do Endian, conforme ilustrado pela Figura 35.

<span id="page-53-1"></span>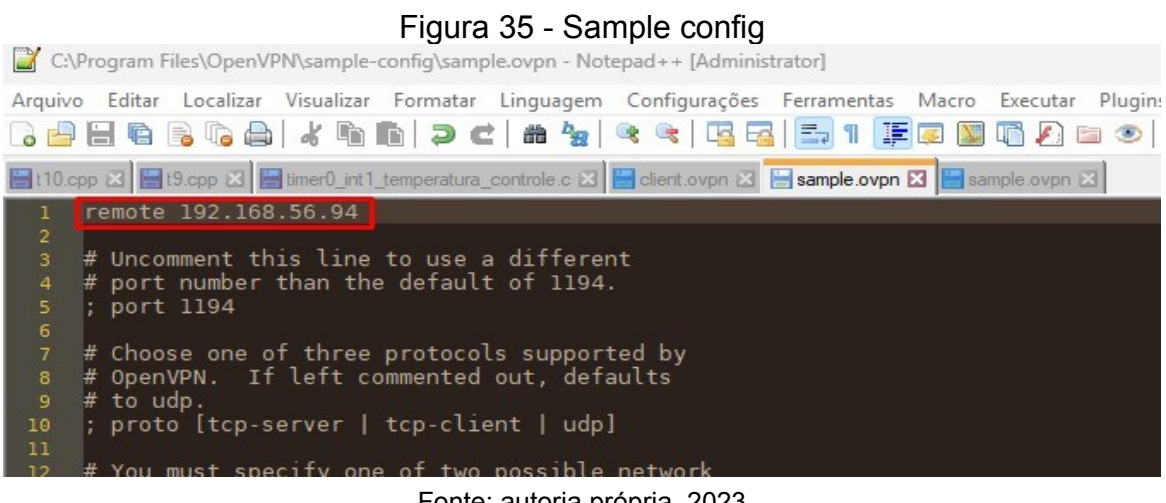

Fonte: autoria própria, 2023

Outro arquivo com o mesmo nome deve ser adicionado. Dessa vez a pasta na qual o arquivo vai ser colocado se chama "config". Ainda nessa pasta será colocado o certificado baixado nos passos anteriores. Ilustrado pela Figura 36, consta o arquivo "sample" e o certificado "cacert.pem".

| iyura Ju - Fasta Comiy |            |   |                          |                        |                  |                  |                                  |                    |                            |                 |               |                |   |        |
|------------------------|------------|---|--------------------------|------------------------|------------------|------------------|----------------------------------|--------------------|----------------------------|-----------------|---------------|----------------|---|--------|
| C                      | لیا        | ⋗ |                          | <b>Este Computador</b> |                  | ᠈                | Disco Local (C:)                 | ⋗                  | Arquivos de Programas      |                 | $\rightarrow$ | <b>OpenVPN</b> | ⋗ | config |
| ம                      | ĥ          |   | ④                        | $\odot$                | 回                |                  | $\mathcal{D}$ Classificar $\sim$ |                    | $\equiv$ Visualizar $\sim$ | $\cdots$        |               |                |   |        |
| Nome                   |            |   | $\overline{\phantom{0}}$ |                        |                  |                  | Data de modificação              |                    | Tipo                       |                 |               | Tamanho        |   |        |
|                        | cacert.pem |   |                          |                        |                  | 01/10/2023 23:26 |                                  |                    | Arquivo PEM                |                 |               | 2 K B          |   |        |
|                        | README     |   |                          |                        | 15/08/2023 09:30 |                  |                                  | Documento de Texto |                            | 1 <sub>KB</sub> |               |                |   |        |
| $\circ$<br>sample      |            |   |                          |                        |                  | 15/10/2023 19:47 |                                  |                    | OpenVPN Config File        |                 |               | 1 KB           |   |        |

<span id="page-53-0"></span>Figura 36 - Pasta config

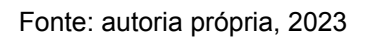

Acessando o arquivo "sample" das pasta "config" com o editor de texto, é feita a seguinte configuração. É definido o endereço remoto, no qual ele vai realizar a conexão, também apontado o nome do certificado. Esse arquivo também foi colhido no site OpenVPN. conforme mostrado pela Figura 37.

<span id="page-54-1"></span>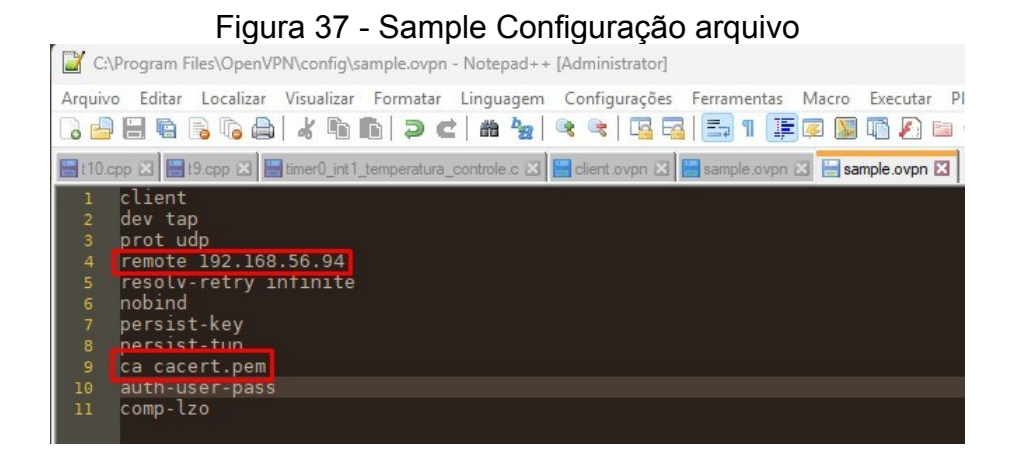

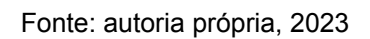

Sobre o teste realizado, devido a escolha de rede interna, não foi possível fazer o "túnel" da VPN funcionar. Acessando de uma maquina externa, erro ilustrado pela Figura 38.

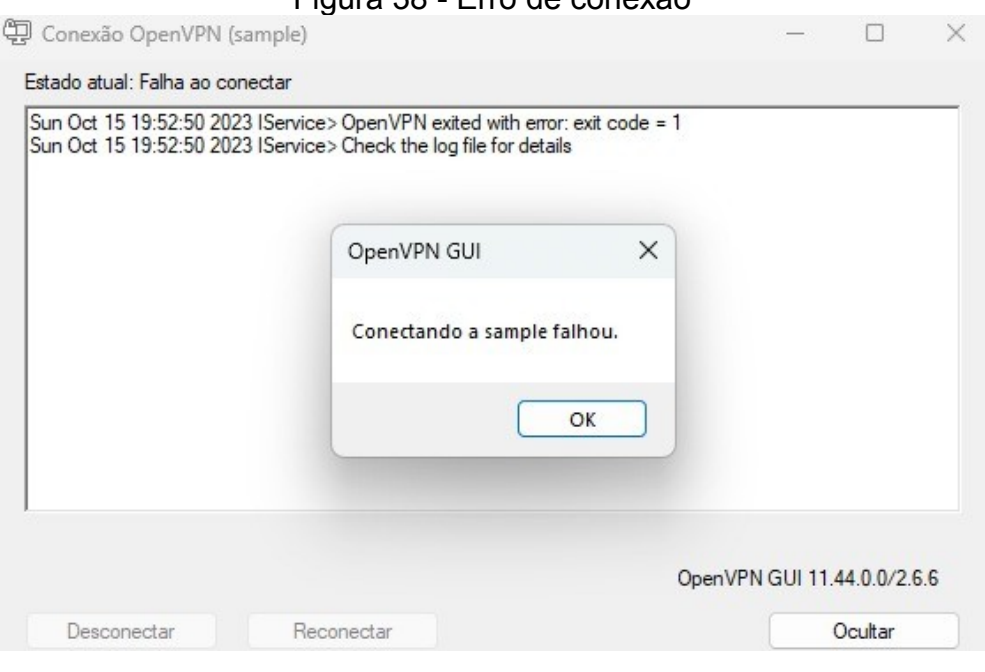

<span id="page-54-0"></span>Figura 38 - Erro de conexão

Usando a mesma configuração, porém da maquina hospeda na mesma rede a conexão foi realizada com sucesso. Essa configuração é muito usada para acessar uma área de trabalho de remoto, colocando uma regra na qual só pode ser acessado se estiver logado em tal rede. Figura 39 mostra um teste de ping no IP do servidor do Endian.

<span id="page-55-1"></span>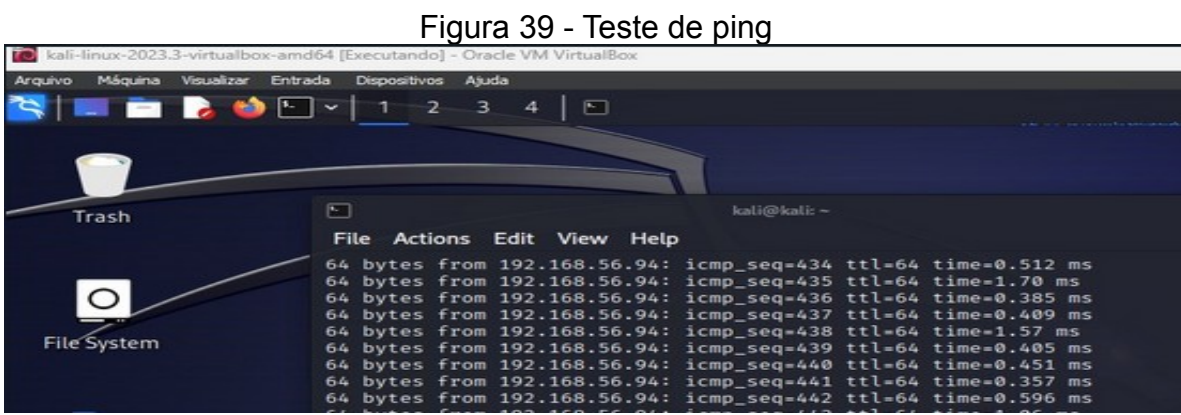

Fonte: autoria própria, 2023

#### <span id="page-55-2"></span>6.4 Firewall

A configuração da regra de saída vai permitir controlar o fluxo. Por padrão, o Endian já possui algumas regras, tais como: HTTP, HTTPS, DNS e etc, conforme ilustrado pela Figura 40. Cada regra fica localizada em uma linha, mostrando uma série de informações a respeito, destinação, serviço e porta, por exemplo.

<span id="page-55-0"></span>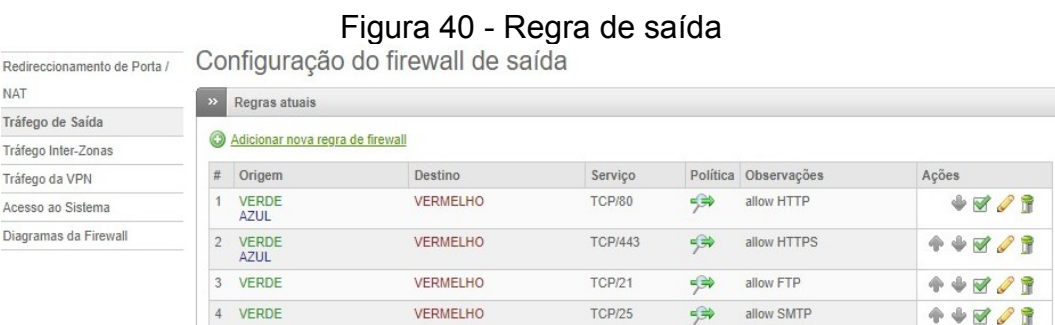

Criação de regra Serviço de Compartilhamento de arquivos, ou Server Message Block (SMB). O SMB permite que outra maquina acesse os seus arquivos, crie, edite, salve e delete. Vai depender do administrador dessa rede. A tela de configuração de regra de saída, vai exibir um link para criação de um nova regra, mostrado na Figura 41.

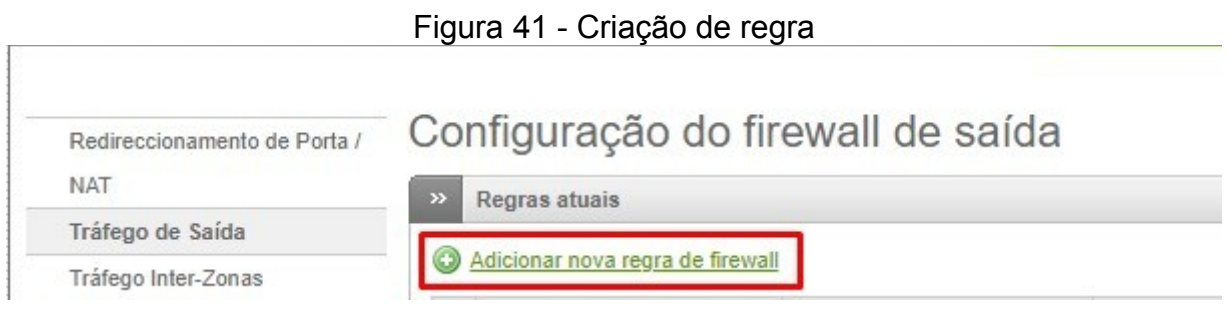

<span id="page-56-0"></span>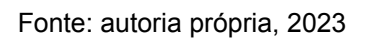

Depois disso serão exibidas as configurações para criação da regra. O tipo origem informa o tipo de regra que vai ser respeitada para a acessar a rede interna. Deixado como "Rede/IP". Tipo destino, que vai receber as informações e acesso, será configurado como qualquer, basta que a maquina esteja conectada na mesma rede. Politica, define se será permitido ou não. Serviço e protocolo, informado o tipo de serviço, exemplo SMB, protocolo, a porta. Deixado com a configuração padrão, conforme Figura 42.

<span id="page-56-1"></span>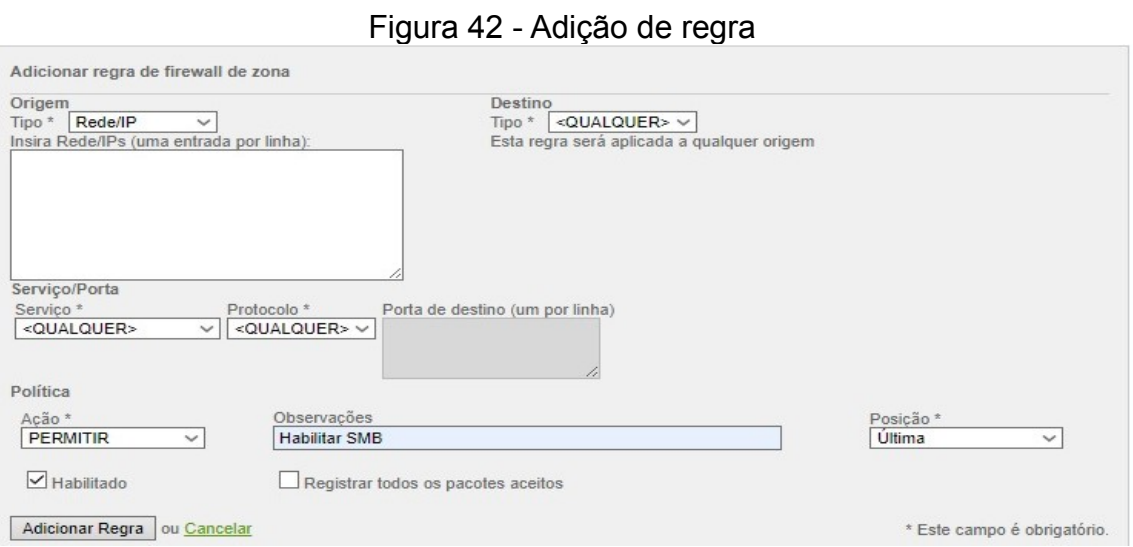

Feita a adição da regra, será exibido da seguinte maneira, conforme mostrado na Figura 43.

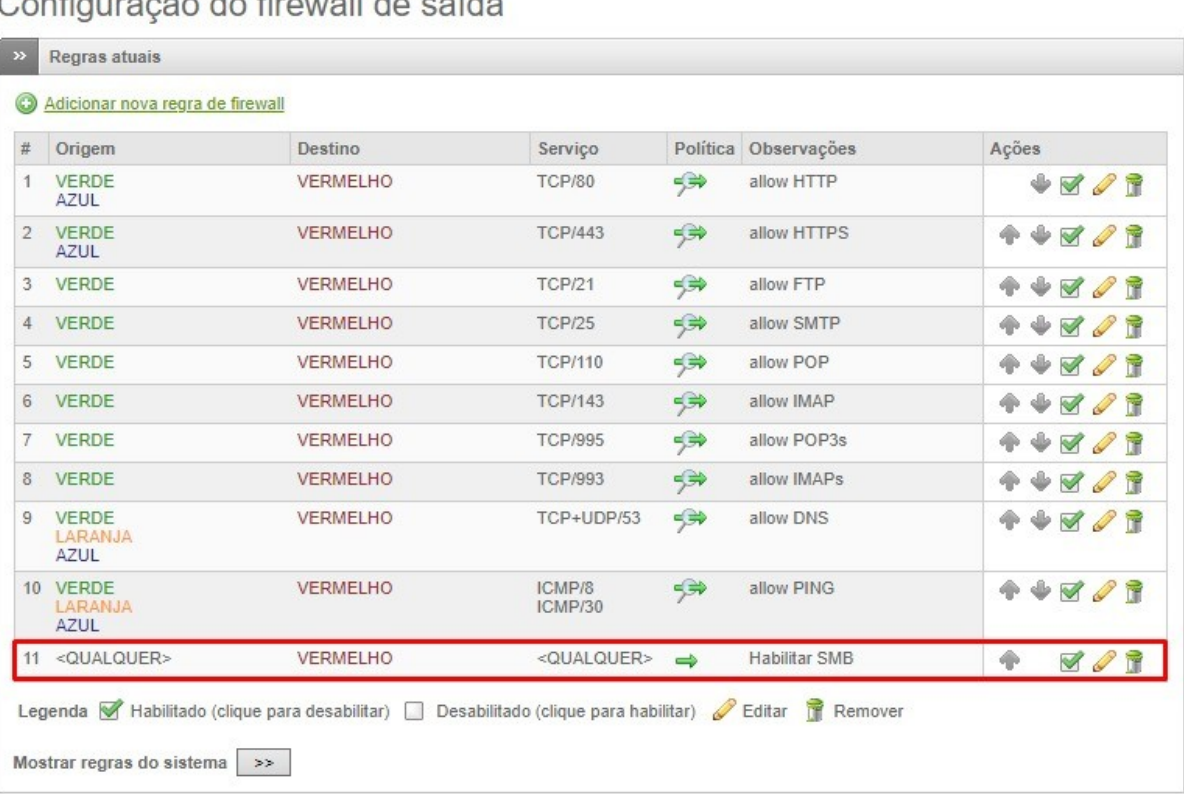

#### <span id="page-57-0"></span>Figura 43 - Exibição da nova regra

onfiguração de firougli de coíde

### Fonte: autoria própria, 2023

Com essa configuração ativa, qualquer computador logado na mesma rede vai acessar os arquivos de outra máquina. Se alterada ou informada mais algum requisito, será respeitado conforme definido.

Redirecionamento da porta/Nat de Destino, tráfego que vem da Internet com destino a rede interna - essa opção tem várias finalidades, será simulada uma configuração que permite acesso de uma área de trabalho remoto. Na configuração de redirecionamento de porta, é criado uma nova regra IP de entrada. O IP que vai realizar a conexão é usado o tipo "Zona/VPN/Conexão", que vai exibir quatro tipos de conexões. Será usado "AnyUPlink", ou seja, qualquer tipo. A configuração do Endian não exibe a área de trabalho remota. Foi usado "Definido pelo utilizador". O protocolo, usado o TCP, porta 3389, porta padrão usada pela aplicação de área de trabalho remoto. "Traduzido

para" é o nome do botão da configuração, aponta o IP que vai receber as conexões de fora. A porta preservada foi a anterior, ou seja, a 3389 e o NAT também foi preservado NAT, conforme mostrado na Figura 44.

<span id="page-58-0"></span>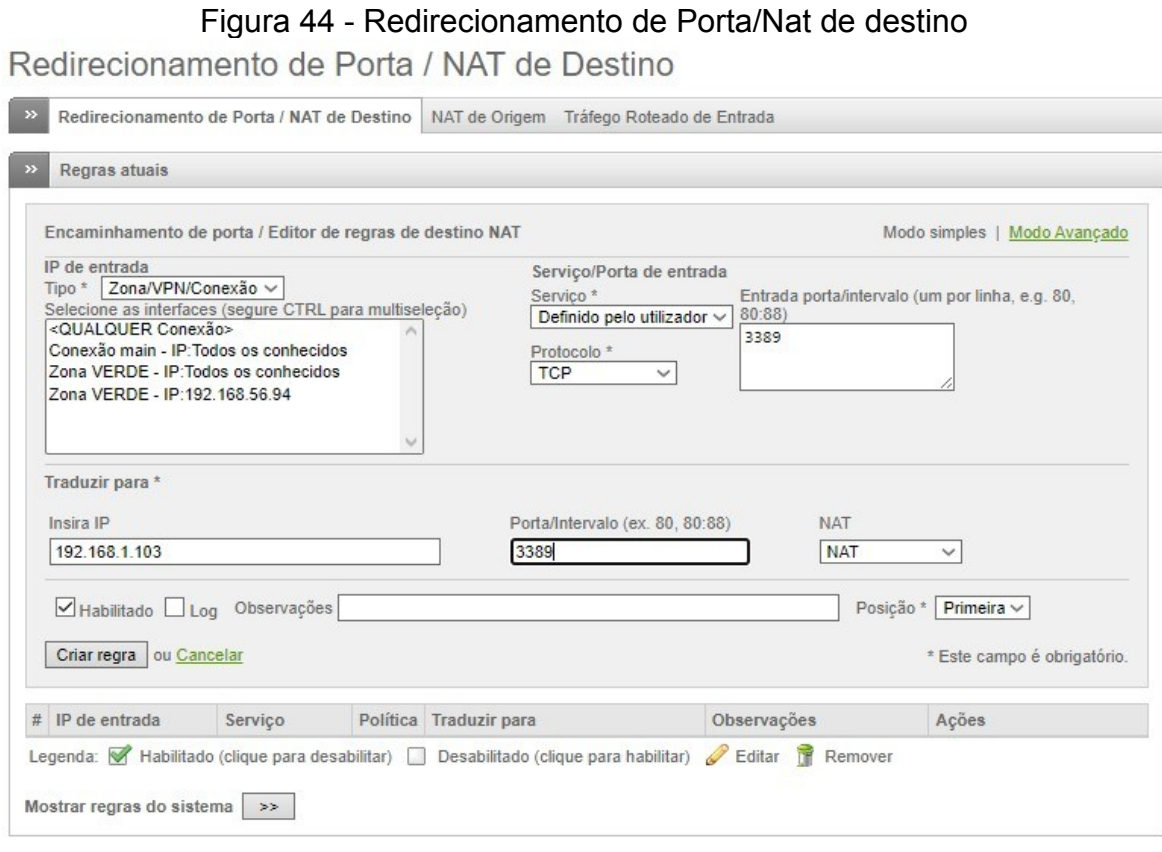

Fonte: autoria própria, 2023

Realizada estas definições, basta criar a regra. Ainda nessa regra, é possível adicionar para que sempre salve um log das conexões. Isso é uma ferramenta interessante, sendo possível verificar todas as atividades de conexões.

Com essa configuração ativa, qualquer solicitação de acesso feita de fora da rede será direcionada para o IP informado na configuração. Essa configuração pode sofrer várias alterações e se tornar ainda mais rígida, conforme as demandas do administrador. Regra criada, ilustrada na Figura 45.

# <span id="page-59-0"></span>Figura 45 - Salvamento da regra Nat<br>Redirecionamento de Porta / NAT de Destino

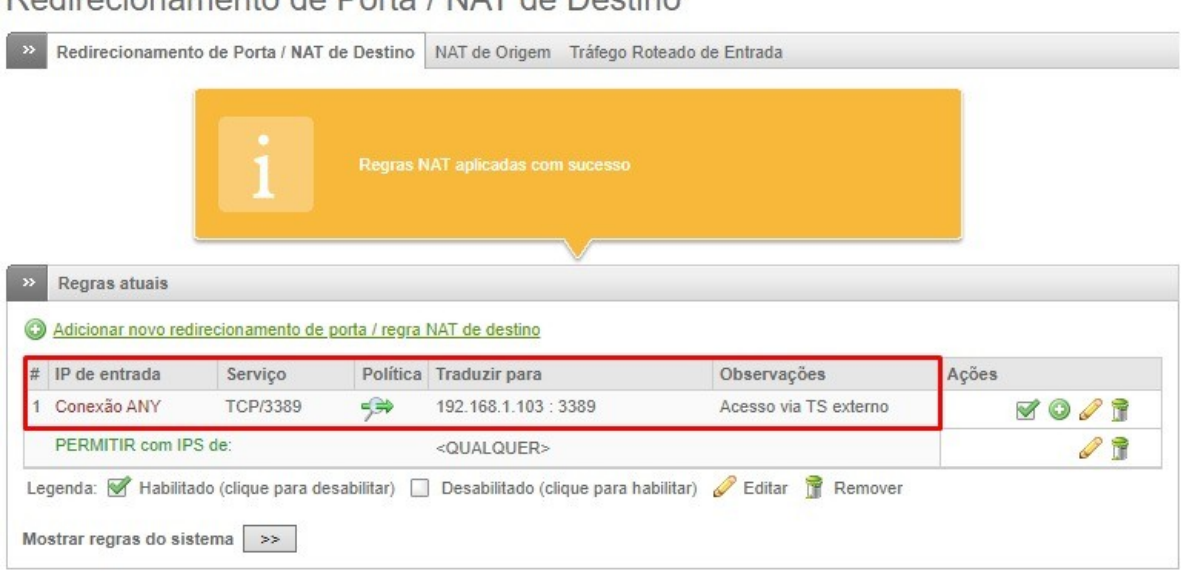

#### <span id="page-60-0"></span><sup>7</sup>CONCLUSÃO

Este trabalho buscou responder a seguinte questão de pesquisa: - Quais as funcionalidades do software de segurança Endian Firewall Community?

O objetivo geral deste trabalho foi o de identificar e descrever as funcionalidades do firewall Endian, usados em redes de computadores.

O estudo permitiu identificar as funcionalidades mais usadas no Endian Firewall são: OpenVPN, Proxy e Firewall. Não foram exploradas todas as funções, apenas aquelas que foram julgadas mais essenciais no dia a dia, seja de empresas ou redes domésticas.

Em todos os testes, a configuração foi confirmada, sendo possível validar:

- O *Proxy*, para filtrar e barrar informações.
- O VPN, para criar um túnel, criando um acesso direto ao servidor e
- O firewall, criando uma regra de validação, permitindo apenas que determinado cliente pudesse se conectar.

O processo de instalação do Endian Firewall em uma máquina virtual foi detalhadamente abordado, desde o download da imagem do software até a configuração das portas de rede. A criação das interfaces verde e vermelha, juntamente com as configurações de rede interna, proporcionou um ambiente seguro e controlado para o firewall operar.

A instalação do Endian Firewall foi guiada passo a passo, desde a tela inicial após o boot do sistema até a conclusão, destacando a configuração da interface web e suas opções. A seção sobre as funções do Endian Firewall explorou aspectos importantes, como o servidor OpenVPN, o firewall e o proxy, visando oferecer uma compreensão abrangente das capacidades do software.

O estudo permitiu concluir que os experimentos realizados, como a instalação do Kali Linux, a configuração do Proxy para bloquear sites específicos e a implementação do OpenVPN, proporcionaram uma aplicação prática das funcionalidades do Endian Firewall, comprovando sua eficacia. A configuração do firewall para permitir o tráfego desejado e a criação de regras específicas, como o redirecionamento de portas para a área de trabalho remota, demonstrou a flexibilidade e adaptabilidade do sistema às necessidades do administrador de rede.

Observou-se também que a instalação e configuração bem-sucedidas do Endian Firewall, aliadas aos experimentos realizados, destacaram a eficácia e a versatilidade desta ferramenta como uma solução de segurança robusta para ambientes de rede. A compreensão das diversas funcionalidades oferecidas pelo Endian Firewall possibilita seu uso em ambientes empresariais e residenciais, proporcionando controle e proteção eficazes contra ameaças de segurança.

Para continuidade desta pesquisa sugere-se o seguinte trabalho futuro:

• pesquisar e especificar o IPCOP (esse é o sistema que o Endian foi criado) e customizar o próprio sistema baseado no mesmo.

### <span id="page-62-0"></span>8 REFERÊNCIAS

AO KASPERSKY LAB. Como configurar uma rede doméstica segura. [S. l.], 2023. Disponível em: <https://www.kaspersky.com.br/resource-center/preemptive-safety/how-toset-up-a-secure-home-network>. Acesso em: 23 mar. 2023.

ABNT. ABNT NBR ISO/IEC 27002. In: Tecnologias da informação - Técnincas de Segurança. Profiefer.files.wordpress.com, 8 ago. 2005. Disponível em: <https://profjefer.files.wordpress.com/2013/10/nbr\_iso\_27002-para-impressc3a3o.pdf>. Acesso em: 19 mar. 2023.

BRANDÃO, Guilherme Henrique Freitas. Segurança da informação nas redes sociais: um estudo teórico e experimental sobre as redes sociais. Riscos, PUC Goiás, 6 dez. 2021. Disponível em: [<https://repositorio.pucgoias.edu.br/jspui/handle/123456789/2775](https://repositorio.pucgoias.edu.br/jspui/handle/123456789/2775)>. Acesso em: 19 mar. 2023.

COOPERATI et al. Conhecendo o Endian Firewall. [S. I.]: Vagner Fonseca, 2017. Disponível em: <https://cooperati.com.br/2014/09/conhecendo-o-endian-firewall/>. Acesso em: 2 abr. 2023.

COMO INSTALAR o Kali Linux. [S. l.], 30 nov. 2022. Disponível em: https://www.linuxadictos.com/pt/como-instalar-kali-linux.html. Acesso em: 10 set. 2023.

CONCEIÇÃO, RAQUEL MARINA et al. SISTEMA FIREWALL PARA O AMBIENTE ACADÊMICO DO INSTITUTO DE CIÊNCIAS EXATAS E APLICADAS. ICEA UTILIZANDO O PROTOCOLO OPENFLOW, [S. I.], p. 16-69, 1 jan. 2018. Disponível em: <https://www.monografias.ufop.br/bitstream/35400000/1231/16/MONOGRAFIA\_Sistemas FirewallAmbiente.pdf>. Acesso em: 23 abr. 2023.

CISCO SYSTEMS, INC. O que é um firewall?. In: O que é um firewall?. [S. l.], 2023. Disponível em: https://www.cisco.com/c/pt\_br/products/security/firewalls/what-is-afirewall.html#~related-topics. Acesso em: 12 dez. 2023.

DOURADO, Rafael dos Santos. Um Estudo dos Softwares Endian Firewall e PFSense Firewall. Segurança da informação, pucgoias, 9 dez. 2022. Disponível em: <https://repositorio.pucgoias.edu.br/jspui/handle/123456789/5069>. Acesso em: 19 mar. 2023.

E-TINET et al. Endian Firewall: Como Instalar Uma Solução Completa De Firewall?. [S. l.]: Pedro Delfino, 2023. Disponível em: <https://e-tinet.com/endian-firewall-instalar/>. Acesso em: 2 abr. 2023.

ENDIAN et al. Endian Firewall Community. [S. l.], 2023. Disponível em: <https://www.endian.com/community/features/>. Acesso em: 9 abr. 2023.

ENDIAN. 4i Edge X 6.5 Reference Manual. [S. l.], 18 maio 2023. Disponível em: <http://docs.endian.com/6.5/4i/>. Acesso em: 15 abr. 2023.

FIA BUSSINES SCHOOL. Segurança da informação: o que é, 5 pilares e como garantir nas empresas?. Segurança da informação, fia.com.br, 16 dez. 2022. Disponível em: <https://fia.com.br/blog/seguranca-da-informacao/>. Acesso em: 19 mar. 2023.

FIREWALL definição : Aprimore seus conhecimentos sobre segurança. [S. l.], 2020. Disponível em: https://ostec.blog/seguranca-perimetro/firewall-definicao/. Acesso em: 13 dez. 2023.

GOV.BR. 90% dos lares brasileiros já tem acesso à internet no Brasil, aponta pesquisa: Segundo a Pesquisa Nacional por Amostra de Domicílios, isso significa 65,6 milhões de domicílios conectados, portanto, 5,8 milhões a mais do que em 2019. [S. l.], 2022. Disponível em: <https://www.gov.br/casacivil/pt-br/assuntos/noticias/2022/setembro/90 dos-lares-brasileiros-ja-tem-acesso-a-internet-no-brasil-aponta-pesquisa>. Acesso em: 25 mar. 2023.

GIL, Antônio Carlos. Como Elaborar Projetos de Pesquisa. 6. ed. São Paulo: Editora Atlas Ltda., 2017.

IRKO et al. Cybersecurity: quais são as principais normas e qual sua relação com a LGPD?. [S. l.]: IRKO, 2021. Disponível em: <https://site.irko.com.br/blog/cybersecurity/>. Acesso em: 26 mar. 2023.

IBICT. Ciência da Informação. Segurança da informação, revista.ibict, 2 jan. 2022. Disponível em: <https://revista.ibict.br/ciinf/issue/view/318/90>. Acesso em: 19 mar. 2023.

KALI. Import Pre-Made Kali VirtualBox VM. [S. I.], 22 ago. 2022. Disponível em: https://www.kali.org/docs/virtualization/import-premade-virtualbox/. Acesso em: 16 set. 2023.

KAKIHATA, Eduardo Massato; SAPIA, Helton Molina; OIKAWA, Ronaldo Toshiaki; PEREIRA, Danillo Roberto; SILVA, Francisco Assis. SEGURANÇA EM REDES DE COMPUTADORES USANDO SISTEMAS DE DETECÇÃO DE INTRUSÃO BASEADOS EM FLUXOS. Unoeste, 10 mar. 2016. Disponível em: <https://journal.unoeste.br/index.php/ce/article/view/1446>. Acesso em: 19 mar. 2023.

MARCONI, Marina de Andrade; LAKATOS, Eva Maria. Fundamentos de metodologia científica. 8 $^{\circ}$ . ed. [S. *l.*]: Editora Atlas S.A., 2017. 375 p.

MACHADO, Cézar Henrique Junio Pontes. RANSOMWARE: SEGURANÇA DA INFORMAÇÃO E PREVENÇÃO. 2021. Monografia (Conclusão do curso) - Pontifícia Universidade Católica de Goiás, Escola de Ciências Exatas e da Computação, Goiânia.

MACHADO, Bruna Carneiro. As Vulnerabilidades dos Dados e as Formas de Ataques.2021. Monografia (Conclusão do curso) - Pontifícia Universidade Católica de Goiás, Escola de Ciências Exatas e da Computação, Gioânia.

MOLINA, Denilson; SILVEIRA, Sidnei Renato, SANTOS, Fernando Beux; Um estudo de Caso sobre a Implantação de um Ambiente de Segurança de Redes de Computadores. Revistas.unifacs.br, 1 jun. 2019. Disponível em:

<https://revistas.unifacs.br/index.php/rsc/article/view/5904/3808>. Acesso em: 19 mar. 2023.

NIICONSULTING. ISO 27004 – Information Security Metrics Implementation. [S. l.]: Akshay Sudan, 2013. Disponível em: <https://niiconsulting.com/checkmate/2013/07/iso-27004-information-security-metrics-implementation/>. Acesso em: 25 mar. 2023.

PUCPR. ISO 27000: tudo o que você precisa saber para se destacar na segurança da informação. [S. l.]: Olívia Baldissera, 2021. Disponível em: <https://posdigital.pucpr.br/blog/iso-27000>. Acesso em: 25 mar. 2023.

PROMOVESOLUCOES. ISO 27002: O que é e qual sua importância para a LGPD?. [S. l.]: Rafael Rodrigues, 2021. Disponível em: <https://promovesolucoes.com/iso-27002-oque-e-e-qual-sua-importancia-para-a-lgpd/>. Acesso em: 26 mar. 2023.

PTCOMPUTADOR et al. Requisitos de hardware Firewall Endian. [S. I.], 2022. Disponível em: <http://ptcomputador.com/Networking/network-security/76497.html>. Acesso em: 2 abr. 2023.

QUALIDADEONLINE et al. Dá para medir a eficácia da segurança da informação em sua empresa?. [S. l.]: Hayrton, 2017. Disponível em: <https://qualidadeonline.wordpress.com/tag/seguranca-da-informacao/>. Acesso em: 2 abr. 2023.

SILVA, Dione Gelton. Segurança da informação por meio de redes neurais artificiais. [S. l.], 10 out. 2021. Disponível em: <https://www.nucleodoconhecimento.com.br/tecnologia/artificiais>. Acesso em: 19 mar. 2023.

STATISTA. Number of internet users worldwide from 2005 to 2022. [S. I.], 2022. Disponível em: <https://www.statista.com/statistics/273018/number-of-internet-users-worldwide/>. Acesso em: 25 mar. 2023.

TECHREPUBLIC et al. SolutionBase: Use the Web interface to configure and monitor an IPCop firewall. [S. l.]: Jason Hiner, 2004. Disponível em: <https://www.techrepublic.com/article/solutionbase-use-the-web-interface-to-configureand-monitor-an-ipcop-firewall/>. Acesso em: 2 abr. 2023.

VIVAOLINUX et al. O que é o IPCop Firewall. [S. I.]: Alan Cota, 2005. Disponível em: <https://www.vivaolinux.com.br/artigo/IPCop-Firewall-Uma-otima-opcao-de-protecao-parasua-rede-ADSL/>. Acesso em: 2 abr. 2023.

WLTECH et al. Tipos de conexão de rede no VirtualBox. [S. l.]: Leonardo Garcia, 2019. Disponível em: <https://wltech.com.br/tipos-de-conexao-de-rede-no-virtualbox/#pagecontent>. Acesso em: 16 abr. 2023.

WAZLAWICK, Raul Sidnei. Metodologia de Pesquisa Para Ciência da Computação. [S. l.]: Elsevier Editora Ltda., 2014,.

WIKIPEDIA. Segurança da informação. In: Segurança da informação. [S. l.], março 2019. Disponível em: https://pt.wikipedia.org/wiki/Seguran%C3%A7a\_da\_informa %C3%A7%C3%A3o#. Acesso em: 12 dez. 2023.

### APÊNDICE A – TERMO DE AUTORIZAÇÃO DE PUBLICAÇÃO DE PRODUÇÃO **ACADÊMICA**

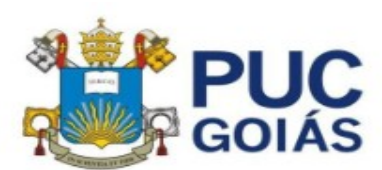

PONTIFÍCIA UNIVERSIDADE CATÓLICA DE GOIÁS **GABINETE DO REITOR** 

Av. Universitária, 1069 + Setor Universitário<br>Caixa Postal 56 + CEP 74605-010<br>Goiánia + Goiás + Brasil<br>Fone: (62) 3946: 1000<br>Www.puogolas.edu.br + reitoria@pucgolas.edu.br

#### RESOLUCÃO nº 038/2020 - CEPE

#### **ANEXOI**

**APÊNDICE** ao TCC

#### Termo de autorização de publicação de produção acadêmica

O estudante José Rodrigo da Fonseca Gomes do Curso de Ciência da Computação, matrícula 20171002801021, telefone: 62 981252559 e-mail fonseca94@live.com, na qualidade de titular dos direitos autorais, em consonância com a Lei nº 9.610/98 (Lei dos Direitos do Autor), autoriza a Pontifícia Universidade Católica de Goiás (PUC Goiás) a disponibilizar o Trabalho de Conclusão de Curso intitulado SEGURANÇA DE REDES DE COMPUTADORES: UM ESTUDO SOBRE O ENDIAN FIREWALL, gratuitamente, sem ressarcimento dos direitos autorais, por 5 (cinco) anos, conforme permissões do documento, em meio eletrônico, na rede mundial de computadores, no formato especificado (Texto(PDF); Imagem (GIF ou JPEG); Som (WAVE, MPEG, AIFF, SND); Vídeo (MPEG, MWV, AVI, QT); outros, específicos da área; para fins de leitura e/ou impressão pela internet, a título de divulgação da produção científica gerada nos cursos de graduação da PUC Goiás.

Goiânia, 14 de Dezembro de 2023.

Documento assinado digitalmente JOSE RODRIGO DA FONSECA GOMES<br>Data: 14/12/2023 22:16:32-0300<br>Verifique ern https://validar.iti.gov.br

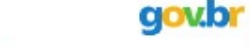

Assinatura do autor:

Nome completo do autor: JOSÉ RODRIGO DA FONSECA GOMES

Assinatura do professor-orientador: SOLANGE DA SILVA

Nome completo do professor-orientador: COWD SOLANGE DA SILVA (2023 19:45:03-0300)

Documento assinado digitalmente